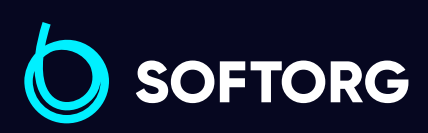

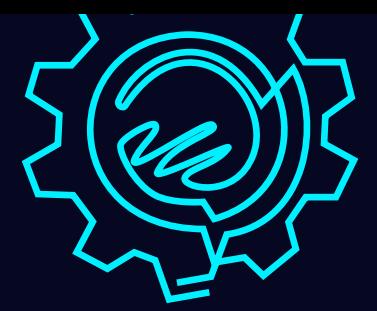

# Інструкція з експлуатації

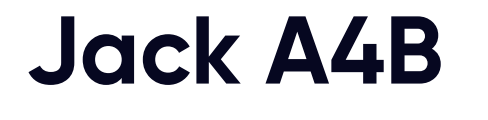

 $\mathbf{a}^{\prime}$ 

ECK

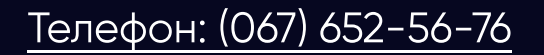

[Телефон: \(067\) 652-56-76](http://(067) 652-56-76) [E-mail: zakaz@softorg.com.ua](mailto:zakaz@softorg.com.ua)

D

++-12<br>000

# 1. Технічні характеристики

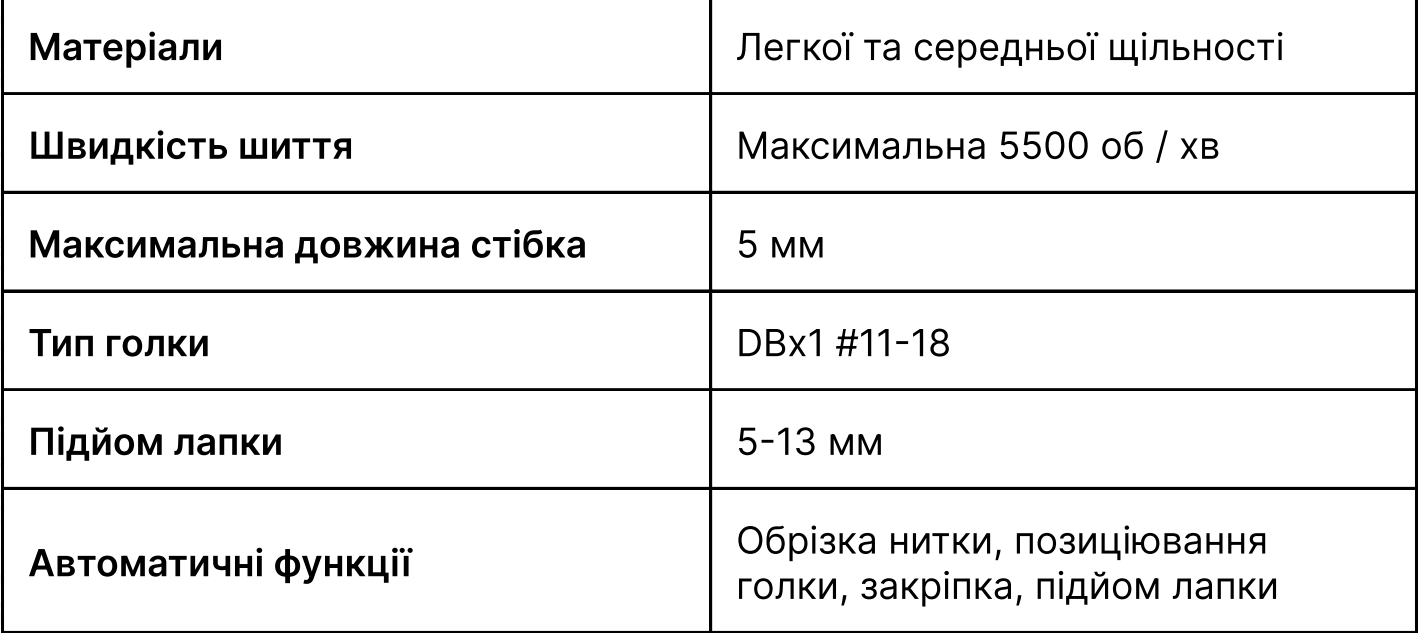

### 2. ПІДГОТОВКА ДО РОБОТИ

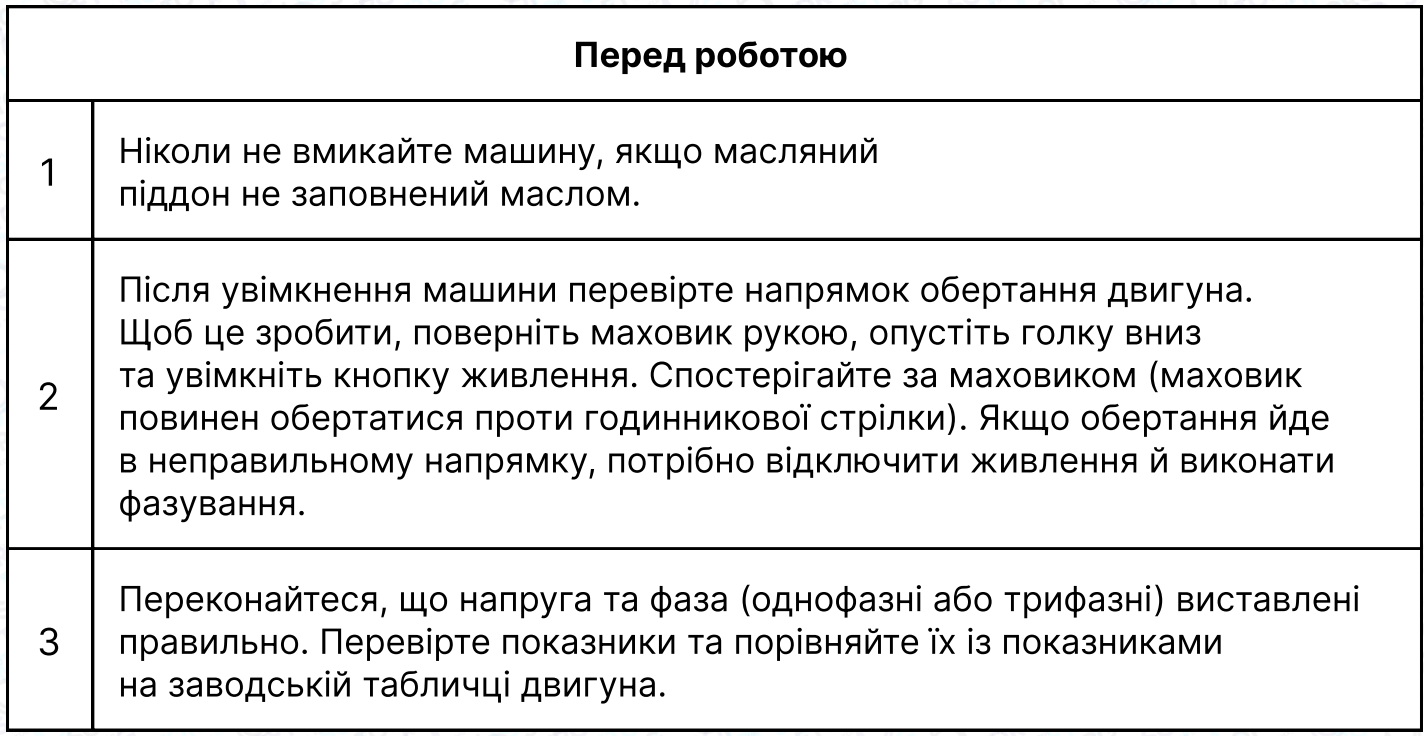

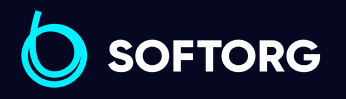

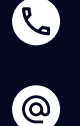

Сервіс центр: [\(044\) 390-47-00](http://(044) 390-47-00)

Відділ продажів: [\(044\) 290-76-60](http://(044) 290-76-60)

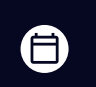

 $\bigoplus$ 

Графік роботи: Пн-Пт: 9:00-18:00

[zakaz@softorg.com.ua](mailto:zakaz@softorg.com.ua)

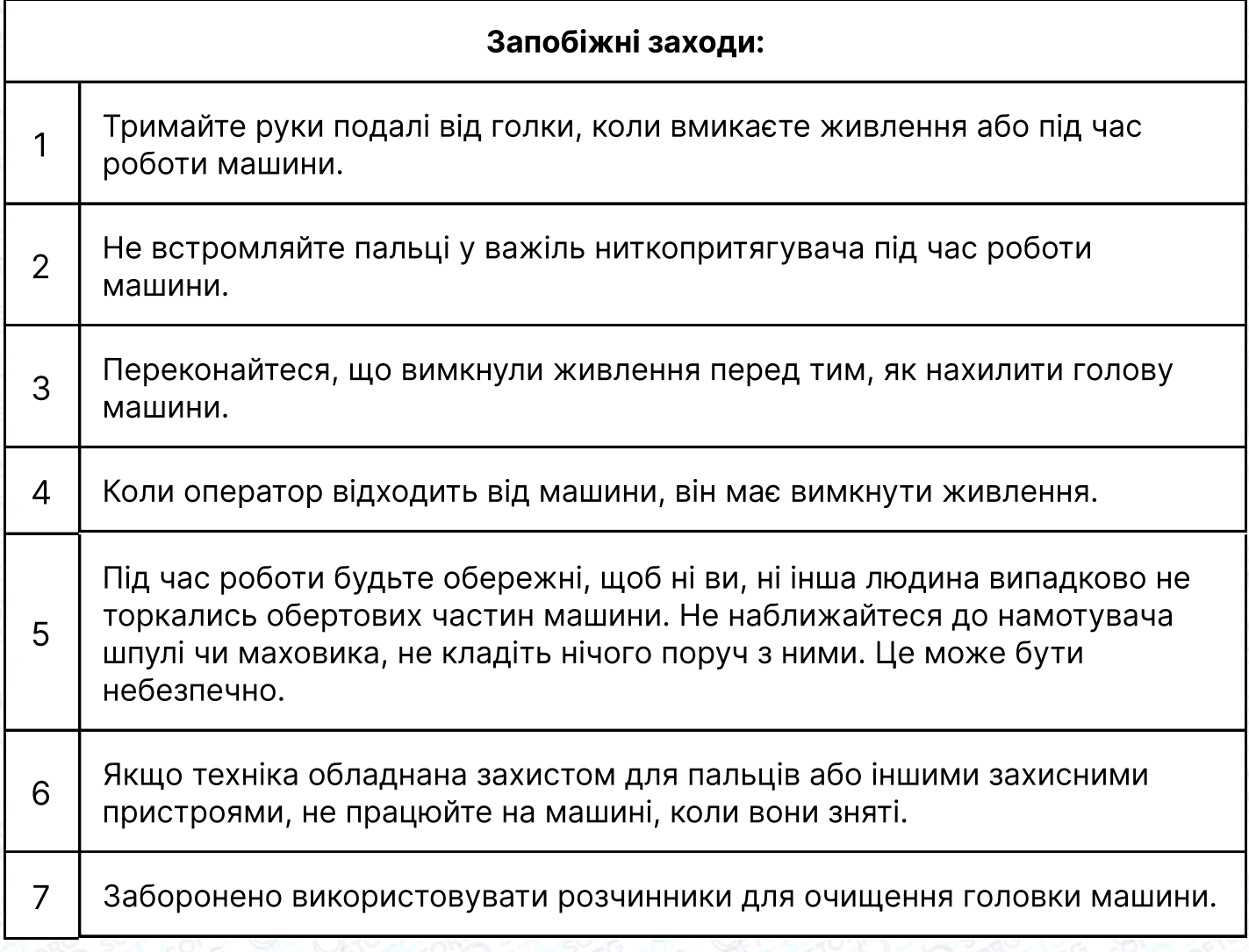

### 3. Встановлення

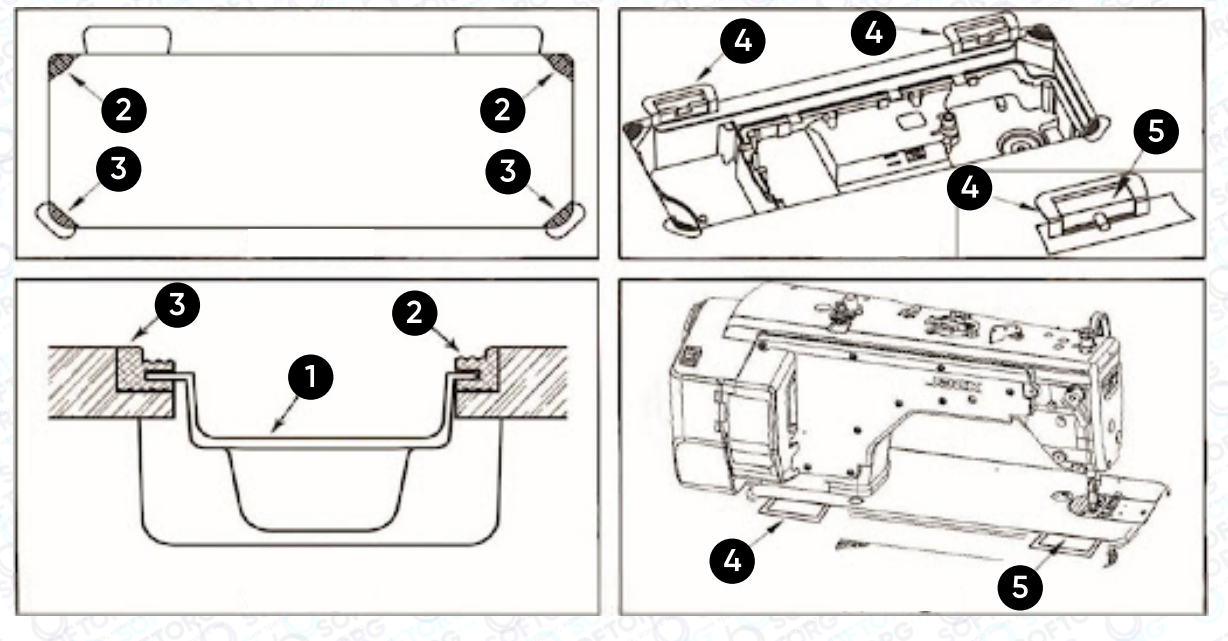

#### (1) Встановлення резервуара

Сервіс центр:

C

 $\circledcirc$ 

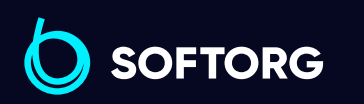

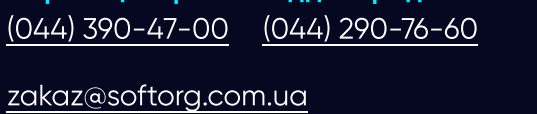

Відділ продажів:

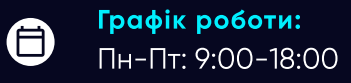

 $\bigoplus$ 

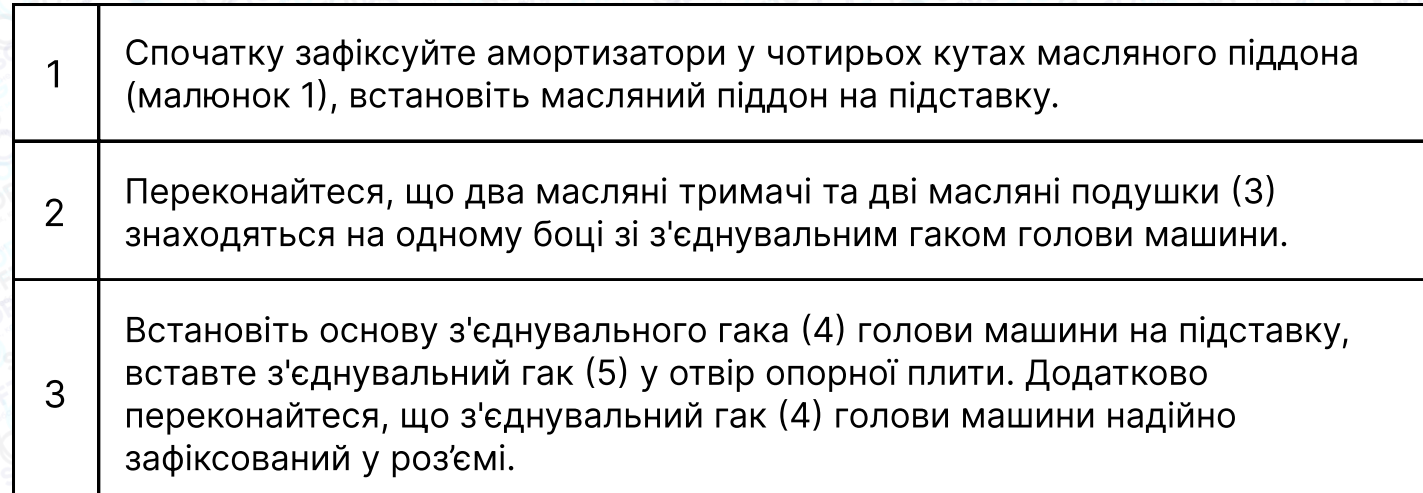

### 1. РЕГУЛЮВАННЯ ВИСОТИ КОЛІННОГО ПІДЙОМНИКА

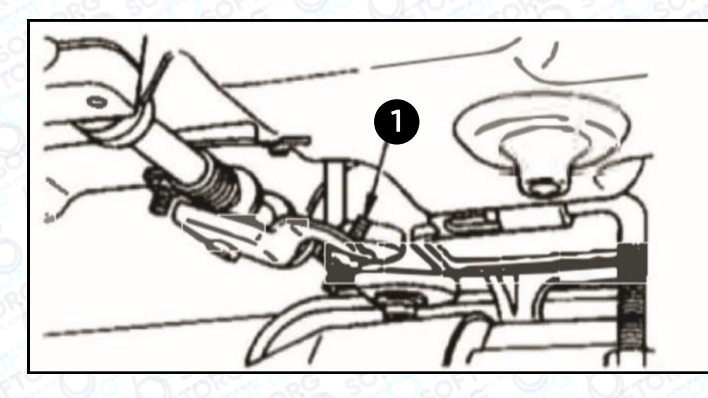

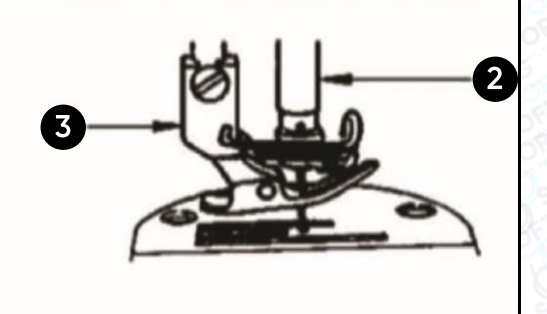

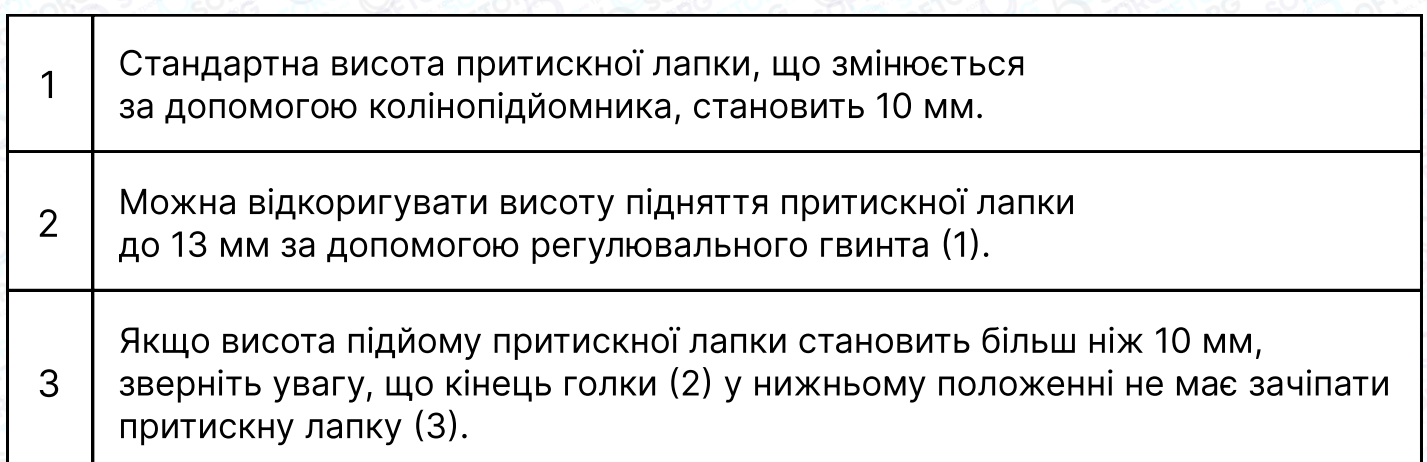

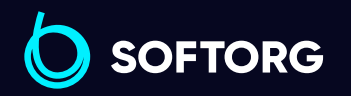

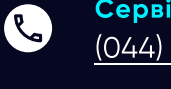

 $\circledcirc$ 

Сервіс центр: [\(044\) 390-47-00](http://(044) 390-47-00) Відділ продажів: [\(044\) 290-76-60](http://(044) 290-76-60)

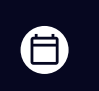

 $\bigoplus$ 

Графік роботи: Пн-Пт: 9:00-18:00

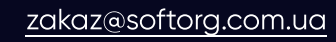

### 2. Змащення

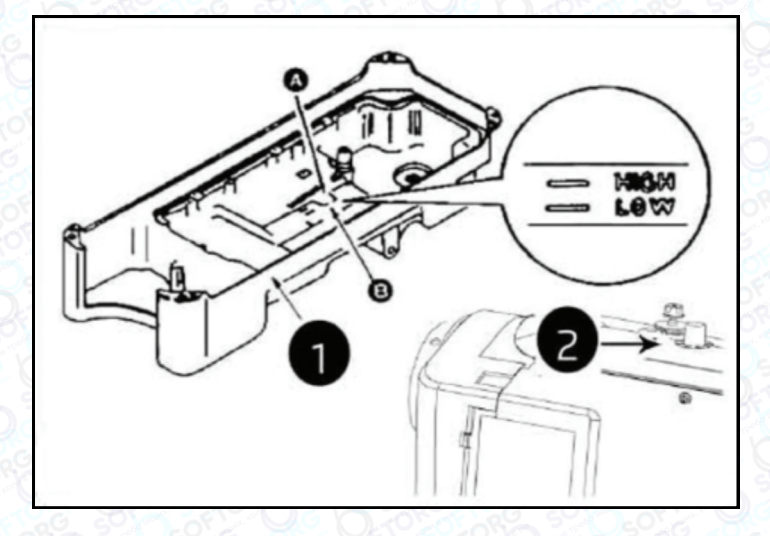

Коли ви вперше запускаєте машину після налаштування або після тривалого простою, дайте їй попрацювати на швидкості від 2500 до 3000 об/хв протягом 10 хвилин для обкатки.

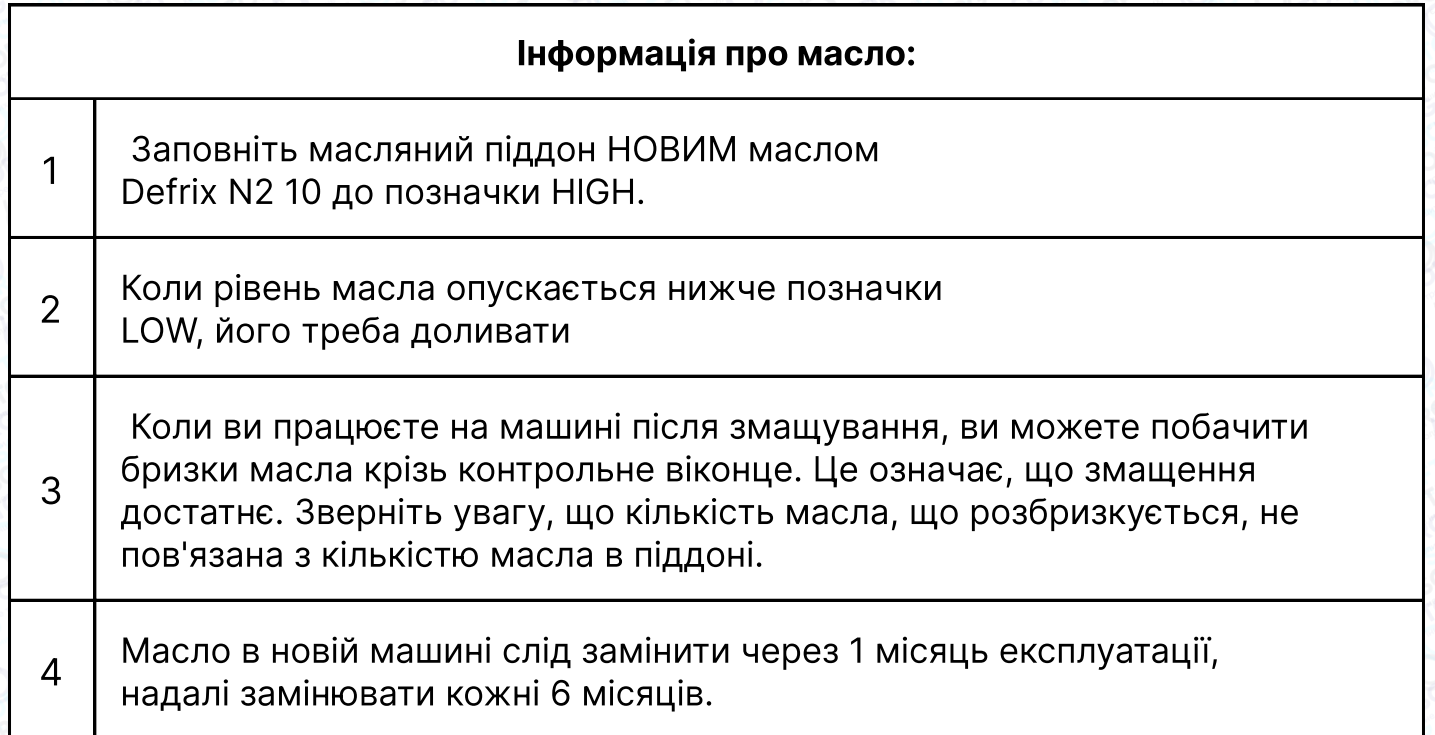

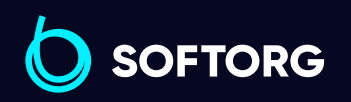

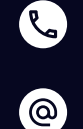

Сервіс центр: [\(044\) 390-47-00](http://(044) 390-47-00)

Відділ продажів: [\(044\) 290-76-60](http://(044) 290-76-60)

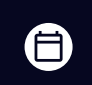

Графік роботи: Пн-Пт: 9:00-18:00

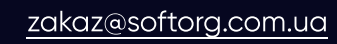

 $\bm\bm\Xi$  $s$ oftorg.com.ua  $4$ 

#### 3. Заправка нитки в голову машини

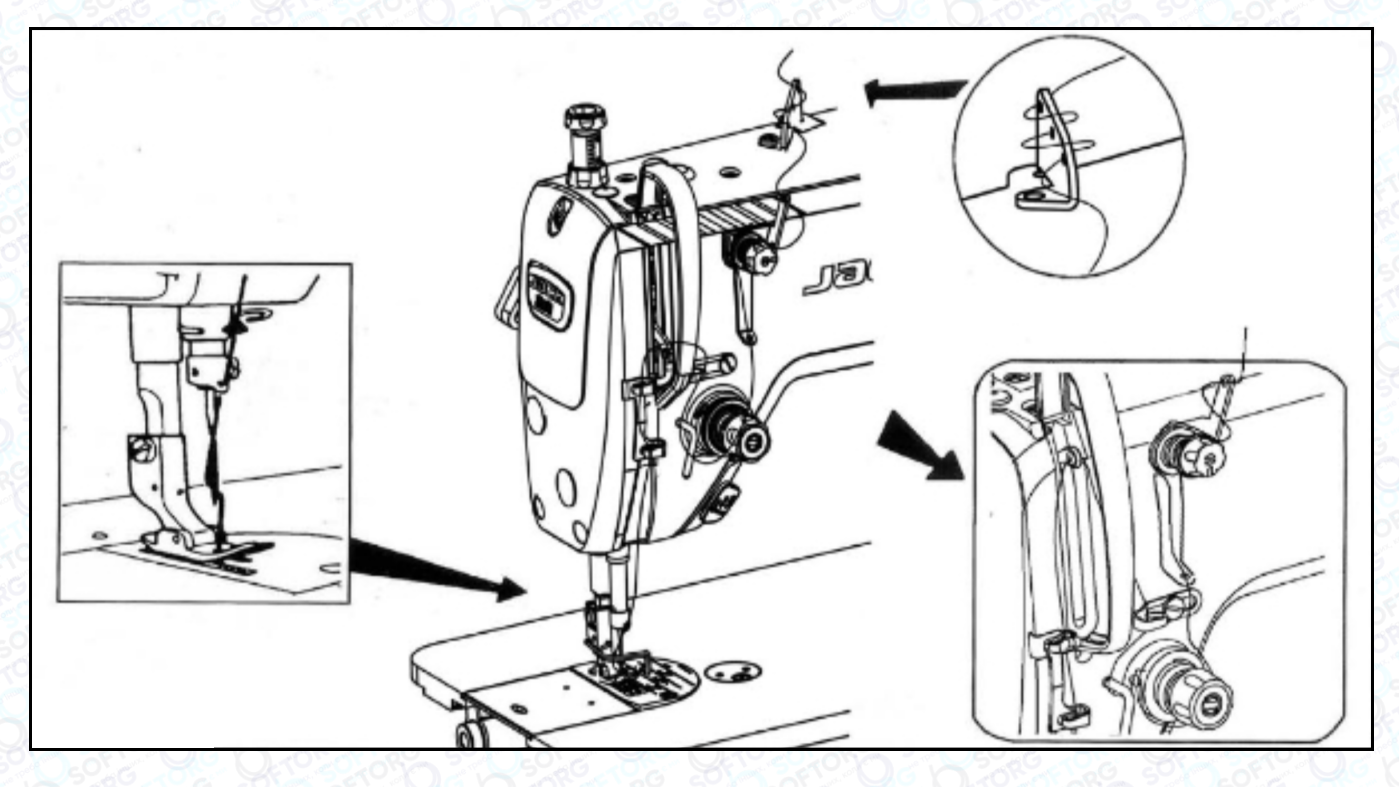

### 4. Синхронізація човника та голки

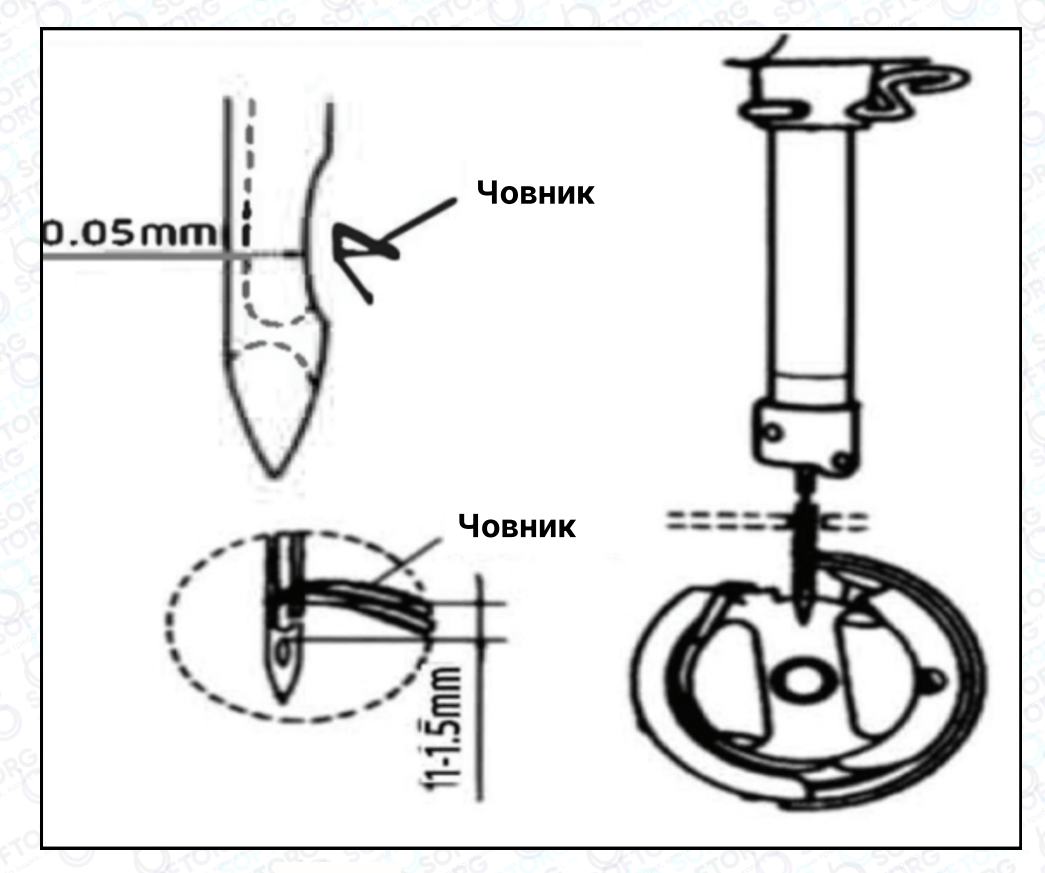

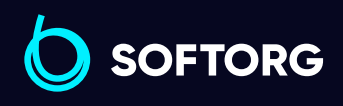

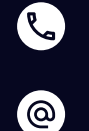

Сервіс центр: [\(044\) 390-47-00](http://(044) 390-47-00)

Відділ продажів: [\(044\) 290-76-60](http://(044) 290-76-60)

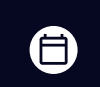

 $\bigoplus$ 

Графік роботи: Пн-Пт: 9:00-18:00

[zakaz@softorg.com.ua](mailto:zakaz@softorg.com.ua)

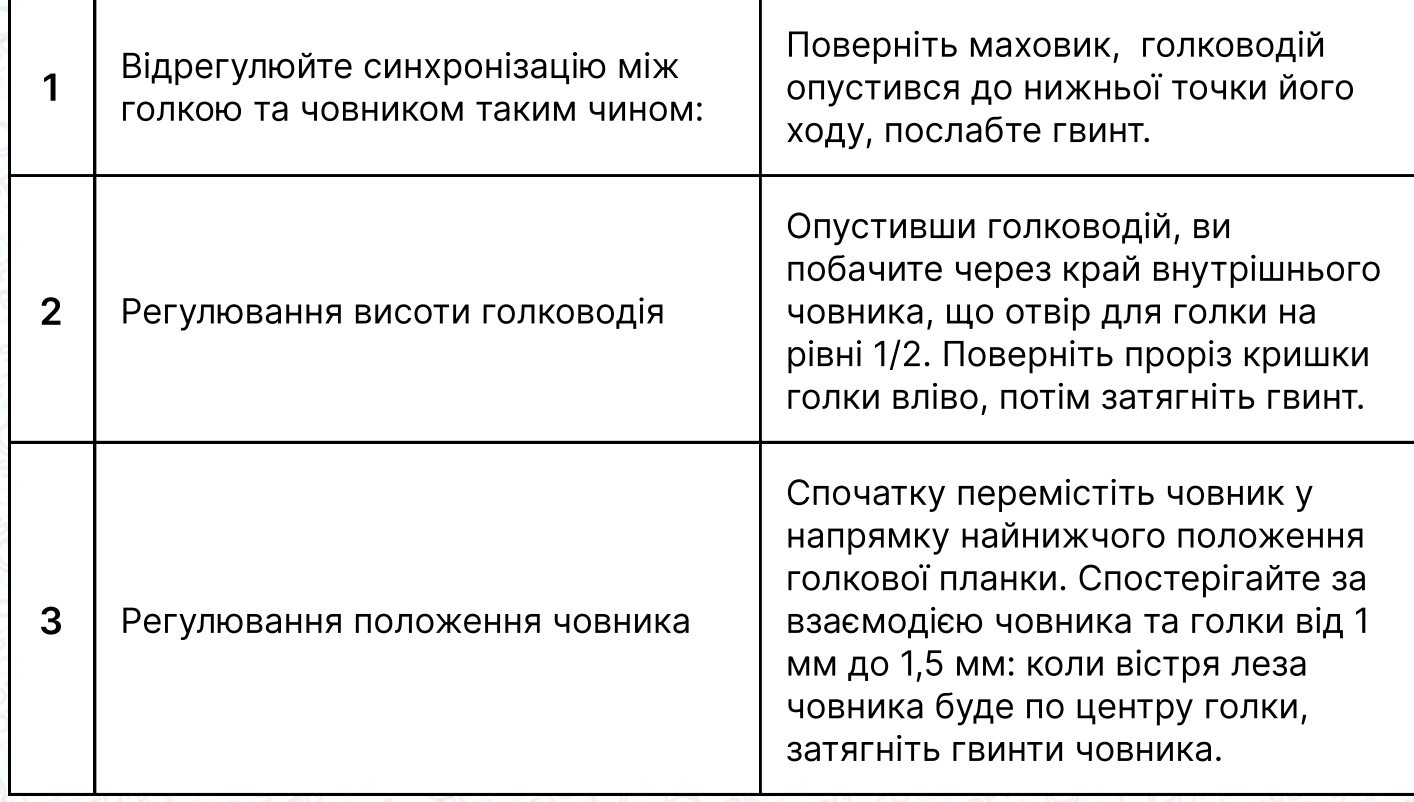

### Важливо!

- Якщо зазор занадто малий, це призведе до стирання кінчиків човника Якщо він занадто великий, під час шиття будуть пропущені стібки
- Тип човника під час заміни повинен відповідати типу човника, встановленому у швейній машині на виробництві
- Голка повинна бути того ж типу, що вже встановлена в обладнанні. Якщо використовується голка іншого типу, необхідно перевірити відповідність рекомендаціям виробника

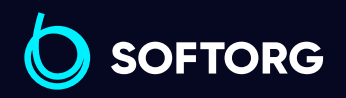

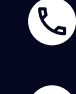

ര

Сервіс центр: [\(044\) 390-47-00](http://(044) 390-47-00)

Відділ продажів: [\(044\) 290-76-60](http://(044) 290-76-60)

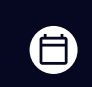

 $\boldsymbol{\Xi}$ 

Графік роботи: Пн-Пт: 9:00-18:00

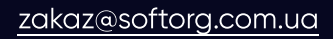

 $\frac{\text{softorg.com} \cdot \text{u}\alpha}{\text{6}}$ 

### 5. РЕГУЛЮВАННЯ НАТЯГУ ГОЛКОВОЇ НИТКИ

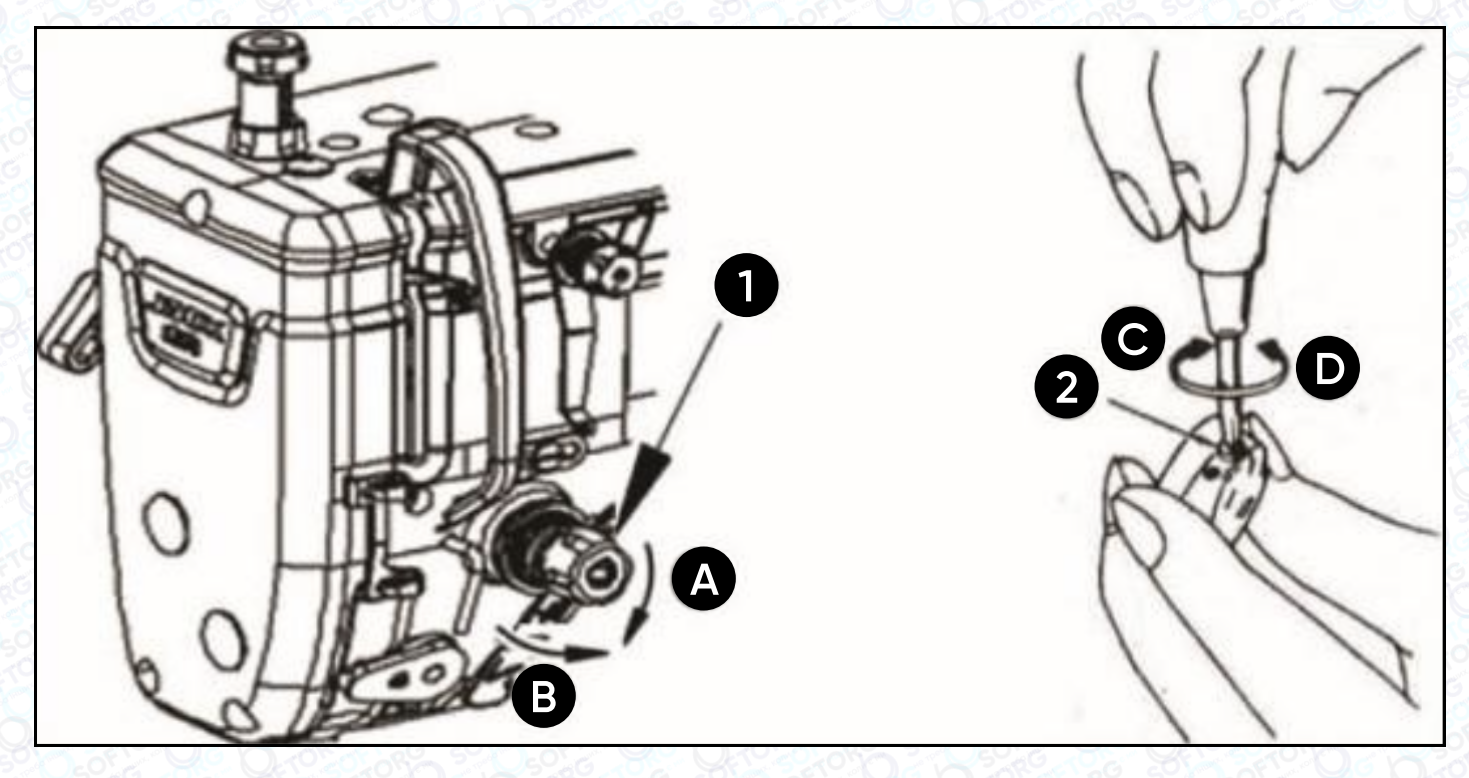

1 Відрегулюйте натяг голкової нитки за допомогою гайки регулювання натягу відповідно до специфікацій шиття.

Коли ви повертаєте гайку (1) за годинниковою стрілкою (у напрямку А), натяг голкової нитки збільшується, а якщо проти годинникової стрілки – зменшується.

### Регулювання натягу нижньої нитки

При повороті гвинта регулювання натягу (2) за годинниковою стрілкою (напрямок С), натяг нижньої нитки буде збільшуватися, і навпаки, якщо повертати у напрямку D.

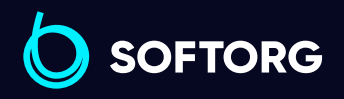

2

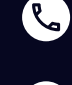

`@`

Сервіс центр: [\(044\) 390-47-00](http://(044) 390-47-00)

Відділ продажів: [\(044\) 290-76-60](http://(044) 290-76-60)

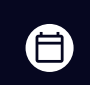

 $\boldsymbol \Xi$ 

Графік роботи: Пн-Пт: 9:00-18:00

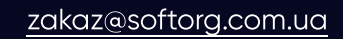

### 6. Тиск та хід педалі

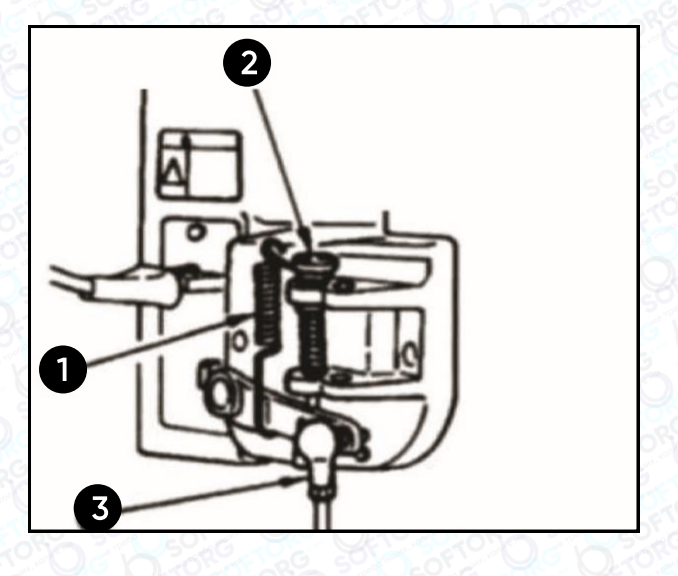

Змінювати тиск, необхідний для натискання на передню частину педалі, можна за допомогою положення пружини регулювання на педалі.

- Тиск зменшується, якщо зачепити пружину з лівого боку
- Тиск збільшується, якщо зачепити пружину з правого боку.

#### Змінювання тиску, необхідного для натискання на задню частину педалі за допомогою регулювального гвинта

1 Тиск збільшується при затягуванні гвинта.

2 Тиск зменшується, якщо гвинт послабити.

### Регулювання ходу педалі

Хід педалі збільшується, якщо вставити шток у правий отвір.

### 7. РЕГУЛЮВАННЯ ПЕДАЛІ

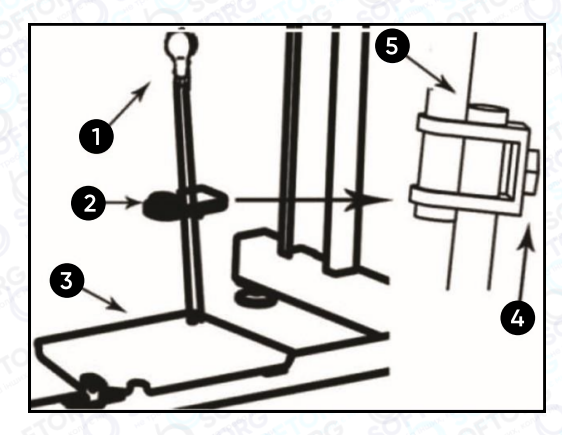

#### Встановлення шатуна

Переміщуйте педаль вправо або вліво у напрямку, вказаному стрілкою, щоб сферична голівка та шатун поєдналися.

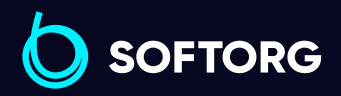

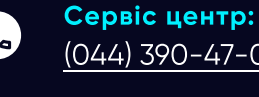

ര

[\(044\) 390-47-00](http://(044) 390-47-00) Відділ продажів: [\(044\) 290-76-60](http://(044) 290-76-60)

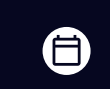

 $\boldsymbol{\Xi}$ 

Графік роботи: Пн-Пт: 9:00-18:00

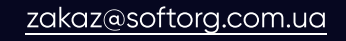

1

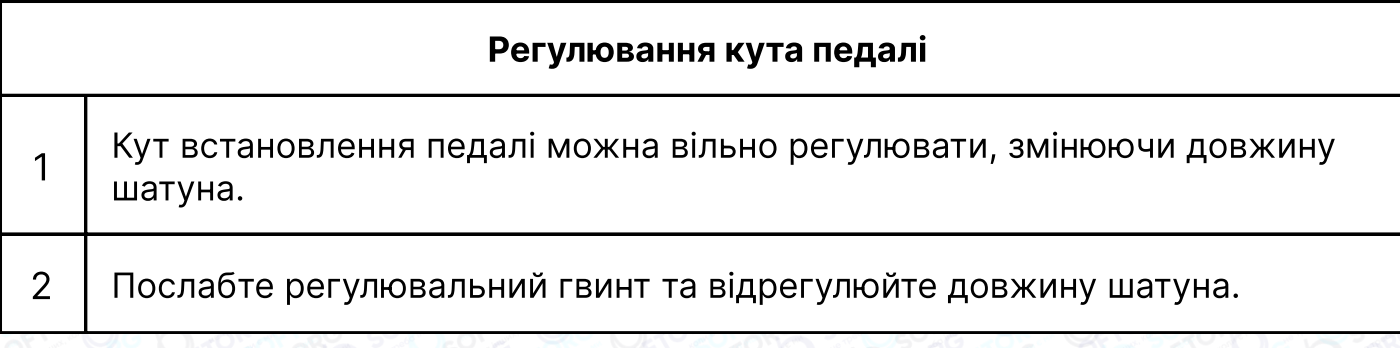

### 8. МЕХАНІЗМ ЗВОРОТНОЇ ПОДАЧІ

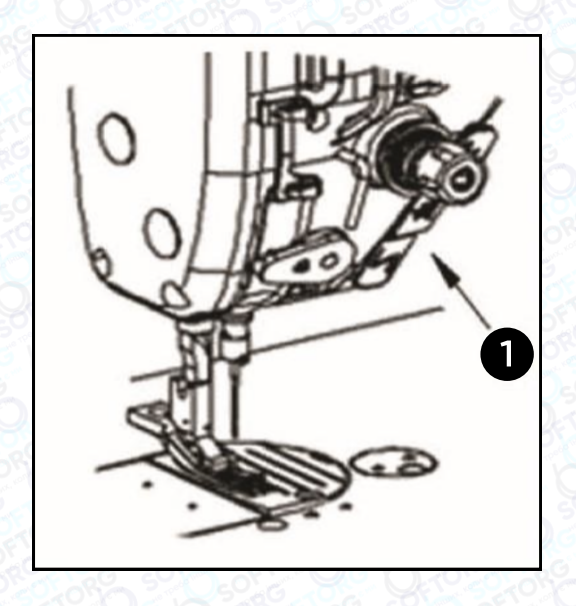

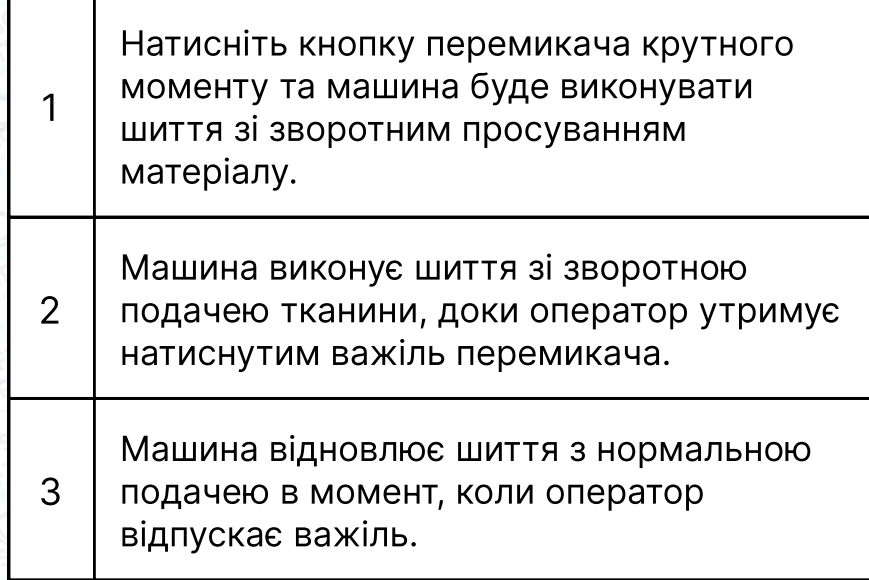

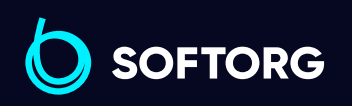

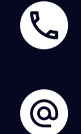

Сервіс центр: [\(044\) 390-47-00](http://(044) 390-47-00) Відділ продажів: [\(044\) 290-76-60](http://(044) 290-76-60)

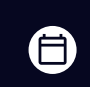

 $\bigoplus$ 

Графік роботи: Пн-Пт: 9:00-18:00

[zakaz@softorg.com.ua](mailto:zakaz@softorg.com.ua)

### 9. Пружина ниткопритягувача

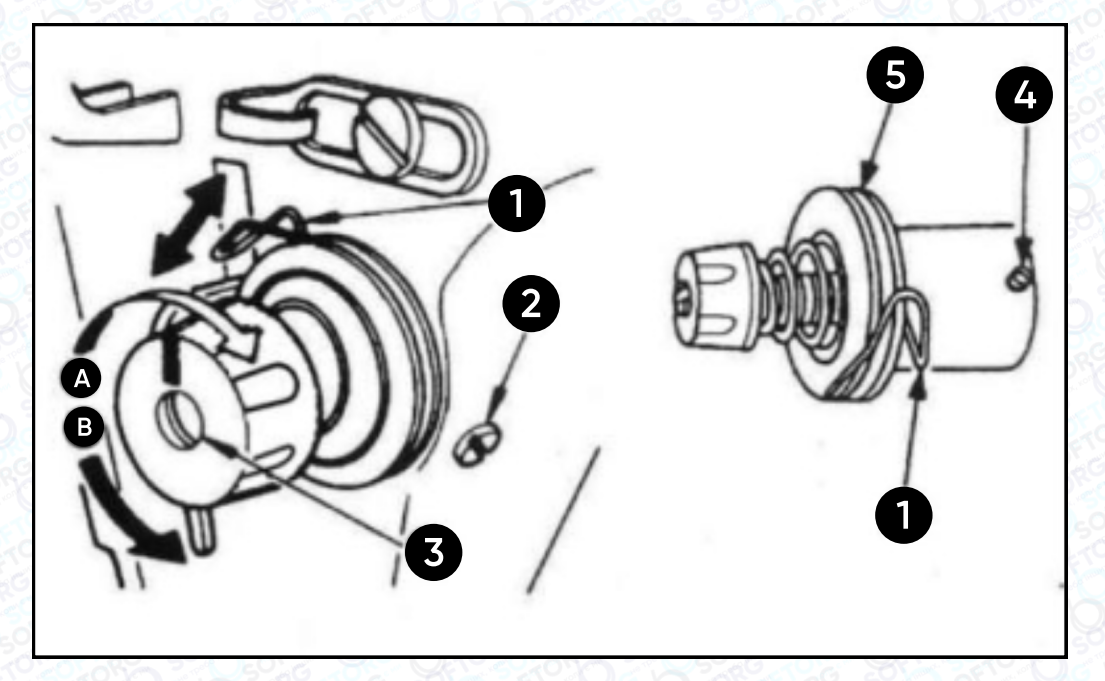

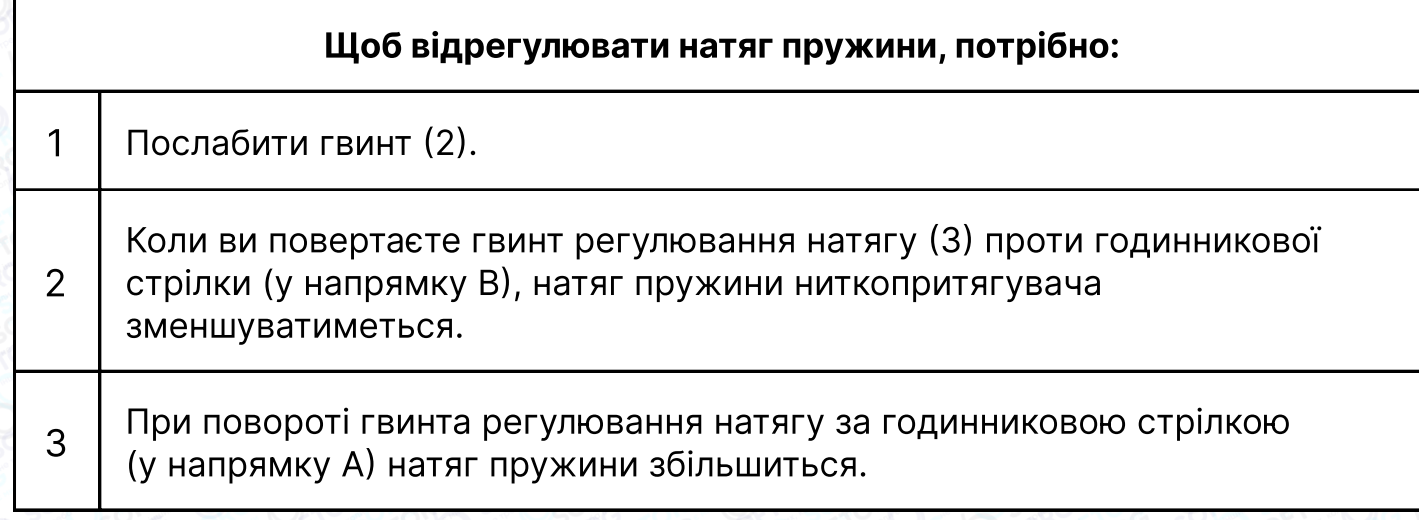

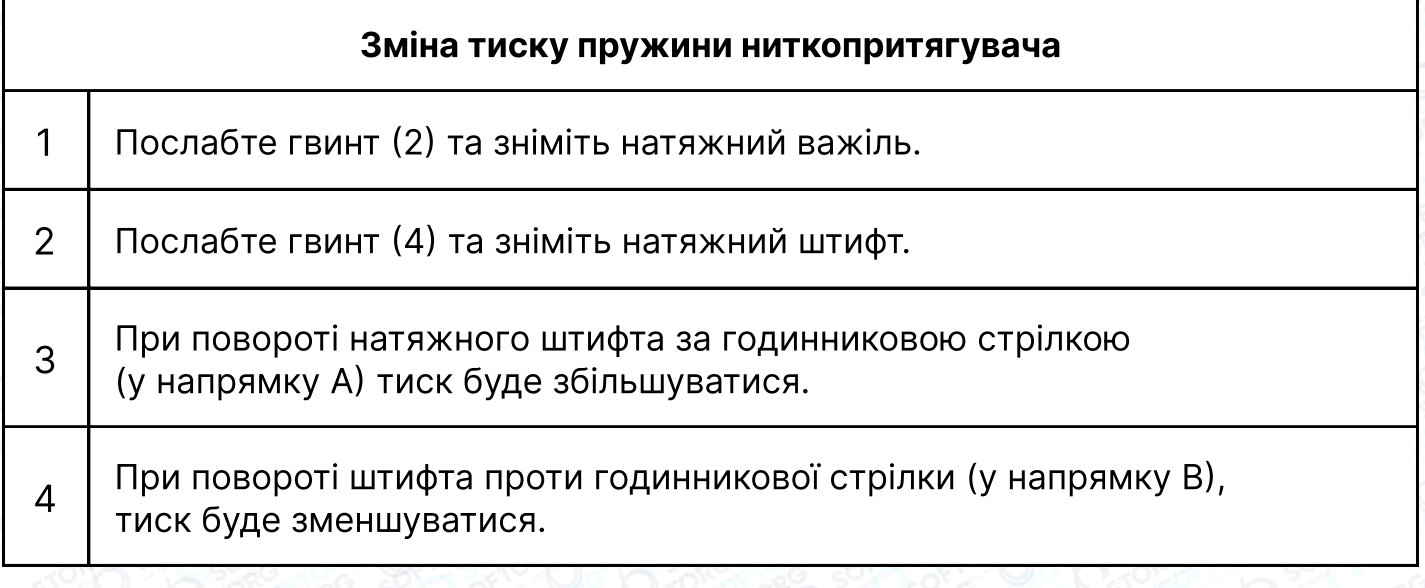

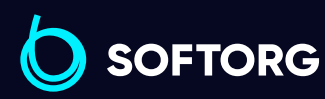

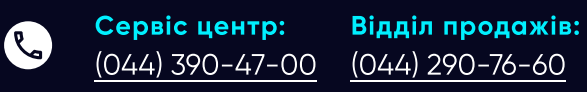

Графік роботи:  $\bigoplus$ 

Пн-Пт: 9:00-18:00

[zakaz@softorg.com.ua](mailto:zakaz@softorg.com.ua)

 $\circledcirc$ 

 $\bigoplus$ 

### Інструкція з безпеки

### Увага!

Для безпечної роботи та забезпечення найкращої функціональності машини необхідно правильно її експлуатувати. Будь ласка, прочитайте інструкцію та дотримуйтесь її.

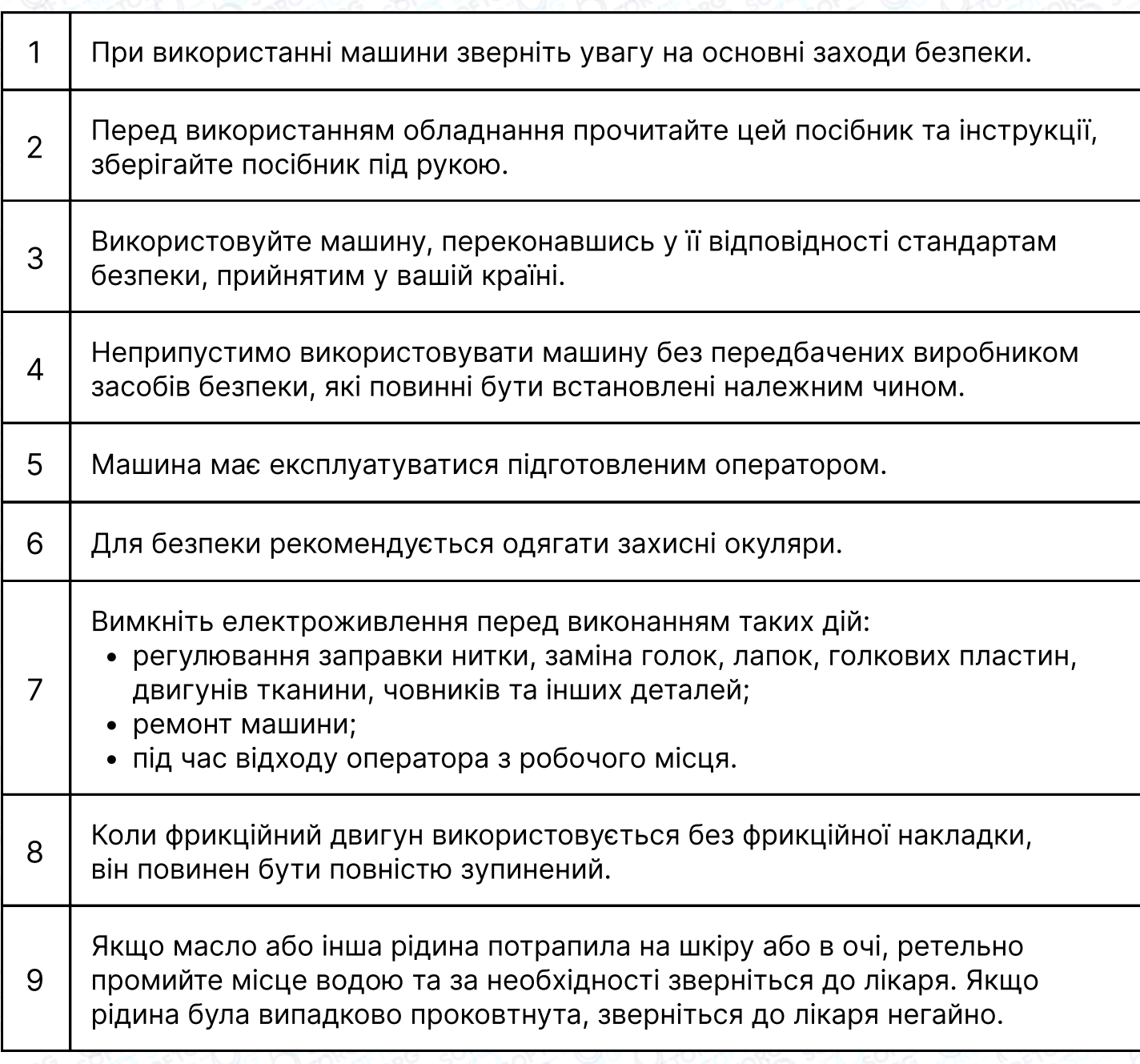

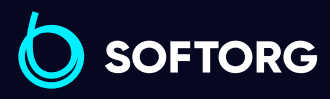

Сервіс центр: [\(044\) 390-47-00](http://(044) 390-47-00) Відділ продажів: [\(044\) 290-76-60](http://(044) 290-76-60)

Графік роботи: ⊜ Пн-Пт: 9:00-18:00

 $\boldsymbol{\boldsymbol{\boldsymbol{\boldsymbol{\boldsymbol{\boldsymbol{}}}}}}$ 

[softorg.com.ua](http://softorg.com.ua) 11

[zakaz@softorg.com.ua](mailto:zakaz@softorg.com.ua)

**Q** 

ිල)

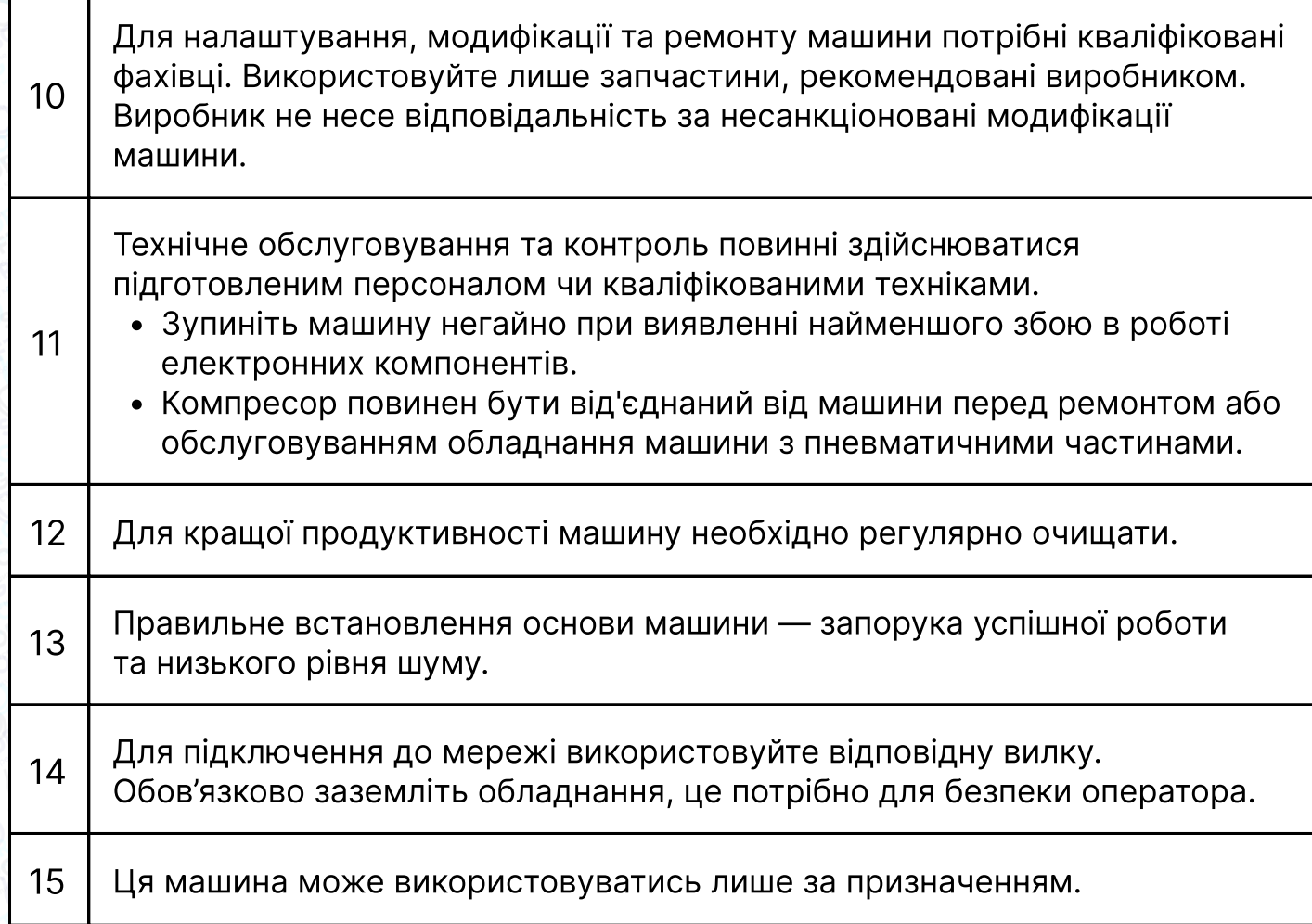

### Пам'ятка для оператора

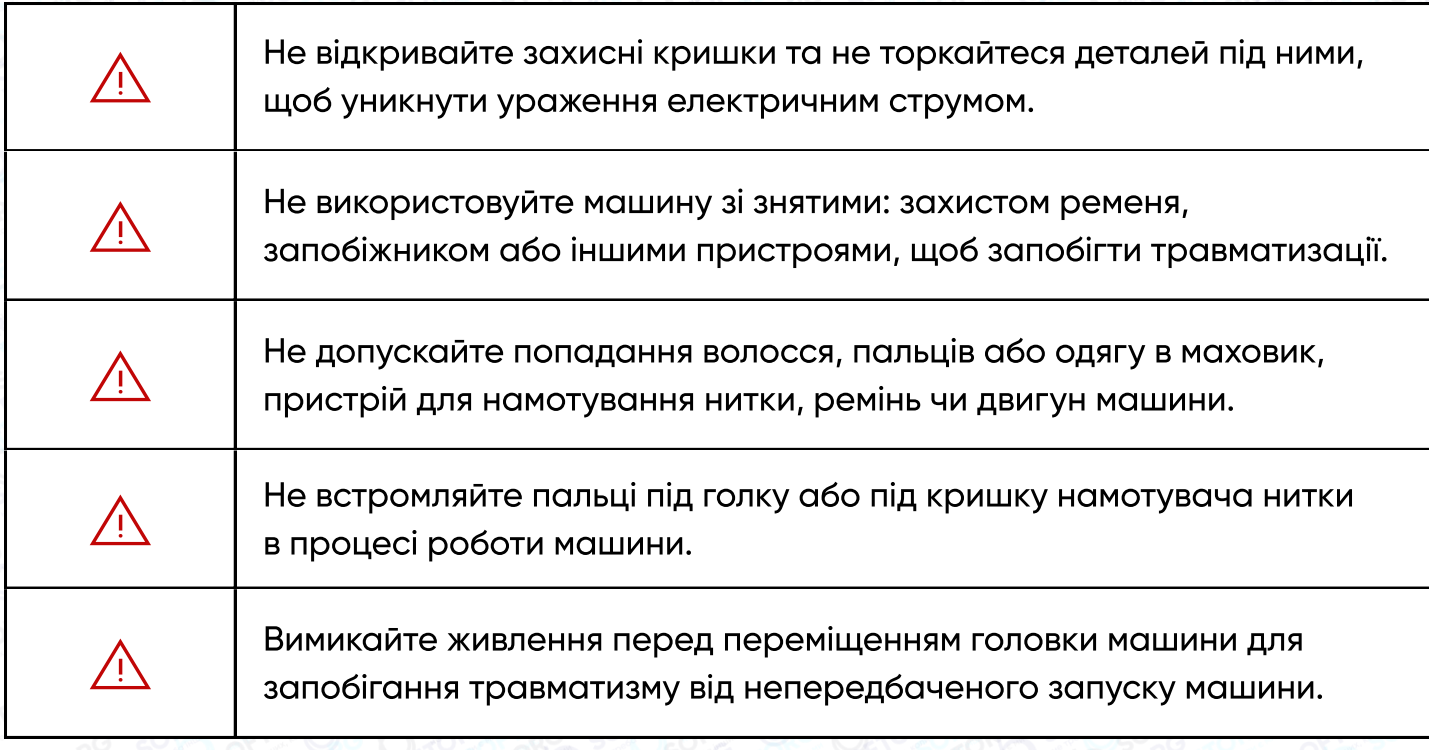

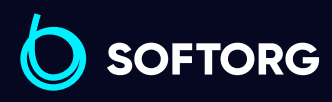

Сервіс центр: Відділ продажів: C [\(044\) 390-47-00](http://(044) 390-47-00) [\(044\) 290-76-60](http://(044) 290-76-60)

 $\bigoplus$ 

Графік роботи: Пн-Пт: 9:00-18:00

[zakaz@softorg.com.ua](mailto:zakaz@softorg.com.ua)

 $\circledcirc$ 

 $\bigoplus$ 

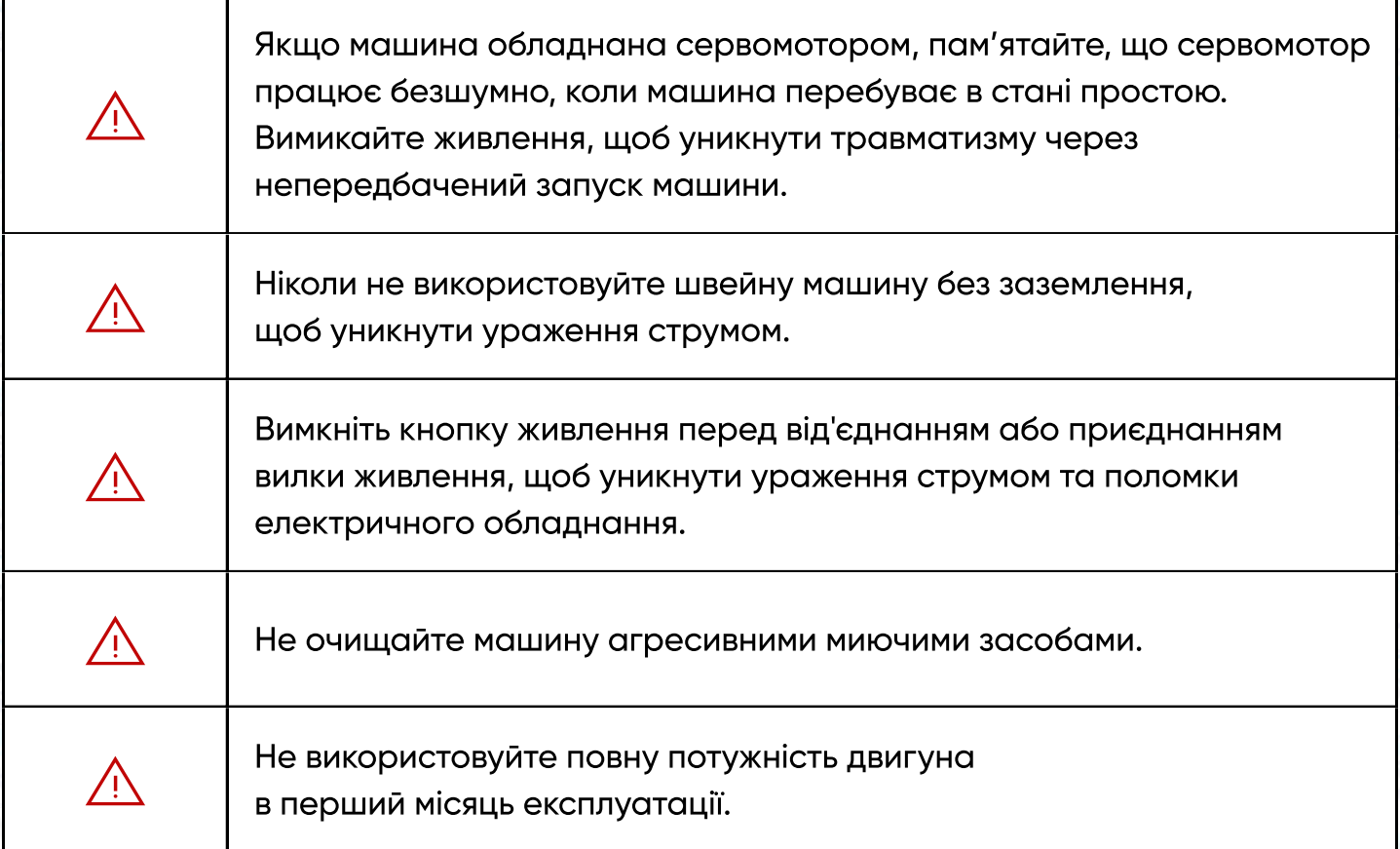

### Вимоги щодо охорони навколишнього середовища:

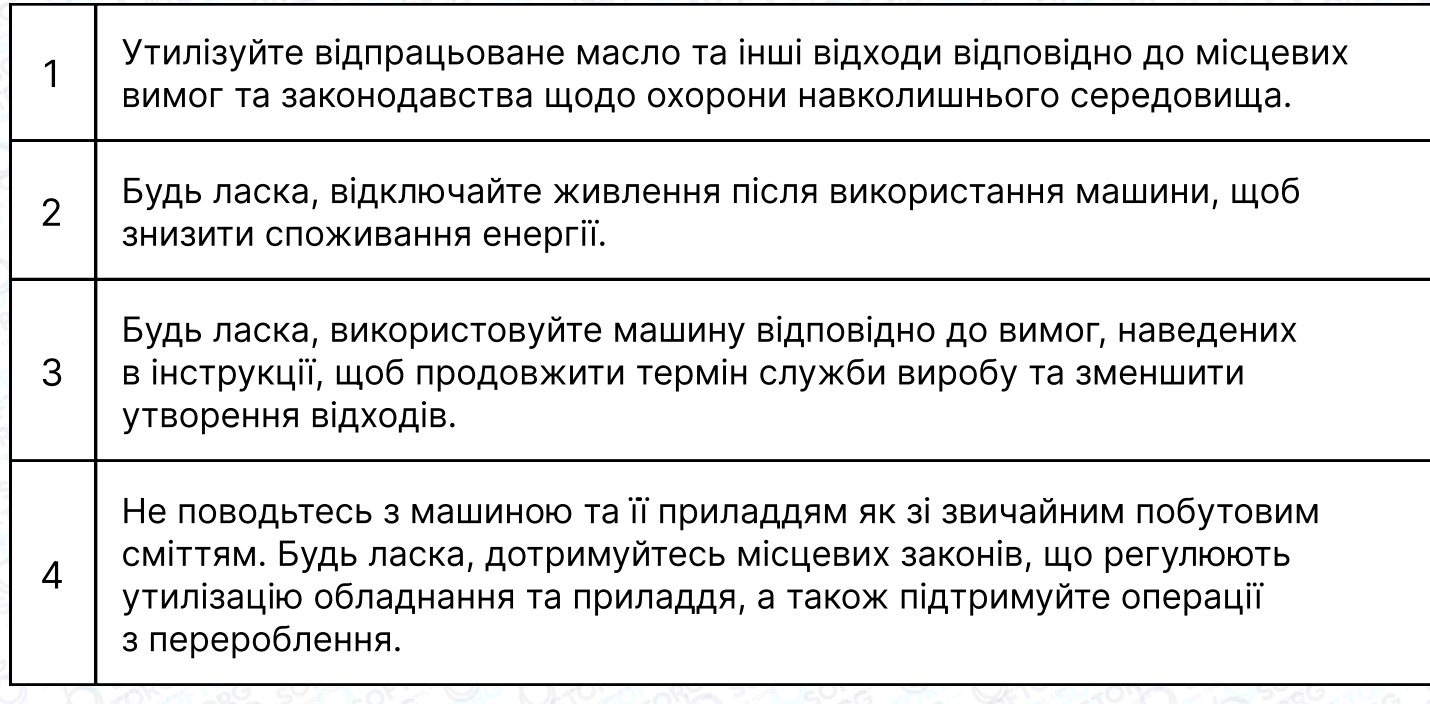

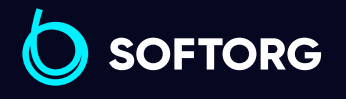

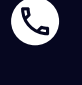

 $\circledcirc$ 

Сервіс центр: [\(044\) 390-47-00](http://(044) 390-47-00)

Відділ продажів: [\(044\) 290-76-60](http://(044) 290-76-60)

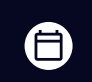

Графік роботи: Пн-Пт: 9:00-18:00

[zakaz@softorg.com.ua](mailto:zakaz@softorg.com.ua)

 $\bigoplus$ 

## Інструкція з експлуатації комп'ютеризованої швейної машини

### Інструкція з техніки безпеки

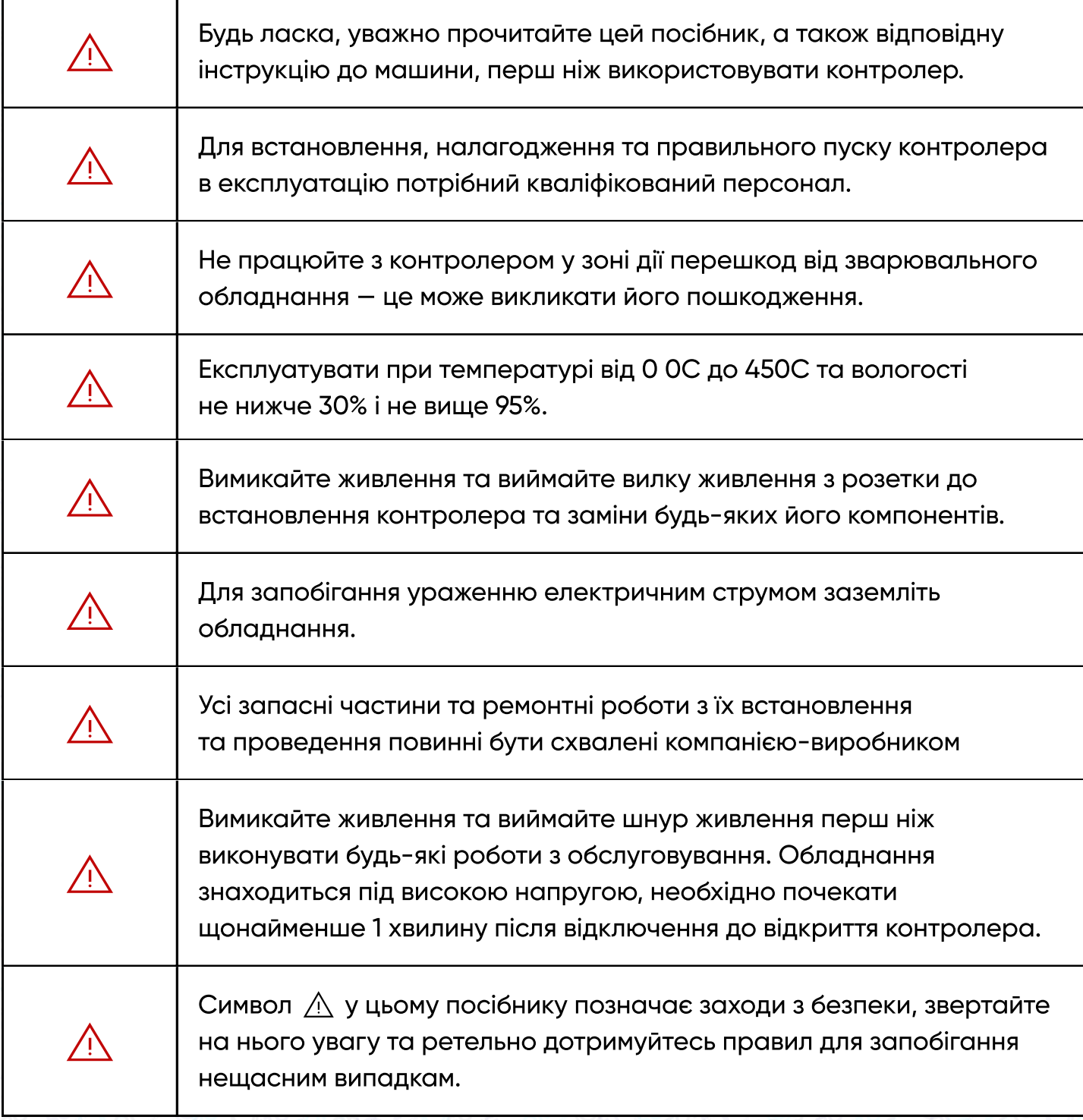

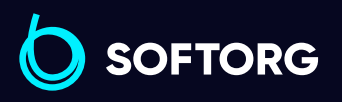

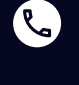

[@]

Сервіс центр: [\(044\) 390-47-00](http://(044) 390-47-00)

Відділ продажів: [\(044\) 290-76-60](http://(044) 290-76-60)

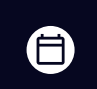

 $\boldsymbol{\boldsymbol{\boldsymbol{\boldsymbol{\boldsymbol{\boldsymbol{}}}}}}$ 

Графік роботи: Пн-Пт: 9:00-18:00

[zakaz@softorg.com.ua](mailto:zakaz@softorg.com.ua)

### 1. Інструкція з встановлення

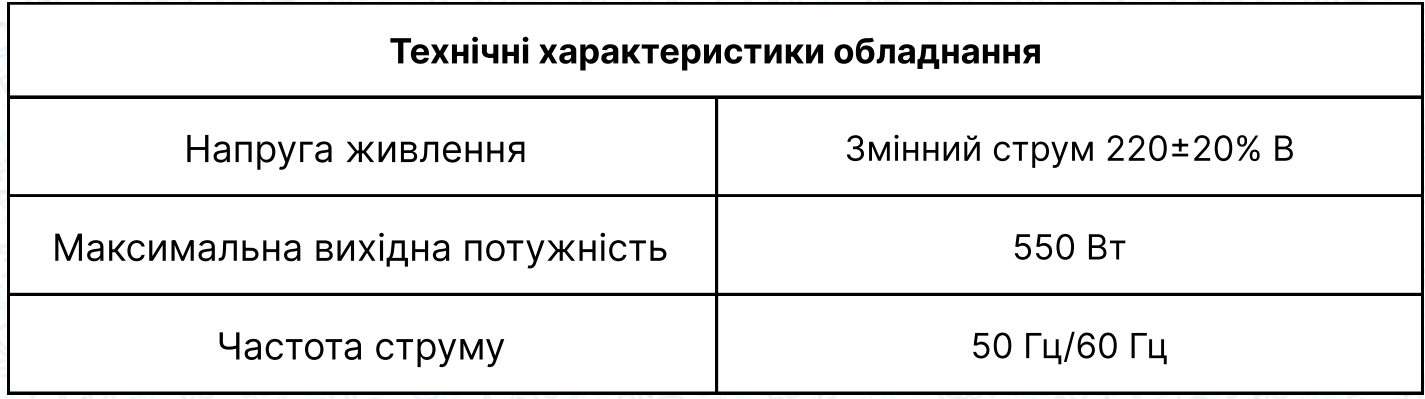

### Підключення штекерів інтерфейсу

Під'єднайте штекери педалей та головки машини до відповідних гнізд на задній панелі контролера, як показано на мал. 1-1. Будь ласка, перевірте та переконайтеся, що кожний штекер вставлений надійно.

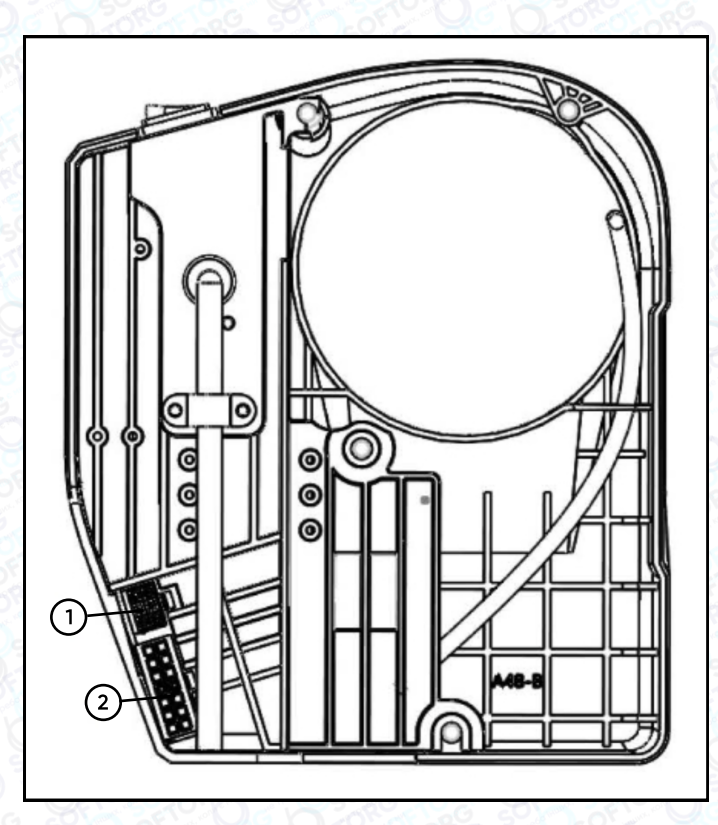

1. Гніздо педалі

2. Гніздо електромагніту, LED-підсвітки та голови машини

`@`

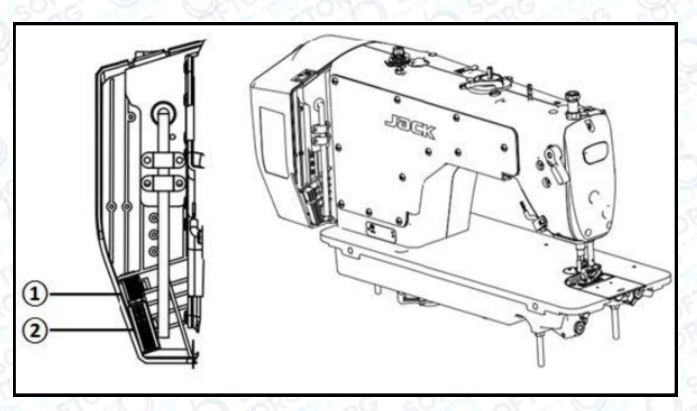

Мал. 1-1, схема гнізд контролера

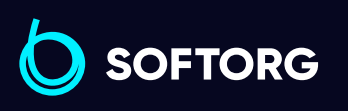

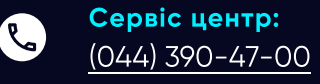

Відділ продажів: [\(044\) 290-76-60](http://(044) 290-76-60)

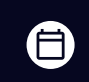

Графік роботи: Пн-Пт: 9:00-18:00

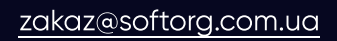

[softorg.com.ua](http://softorg.com.ua) 15  $\boldsymbol \Xi$ 

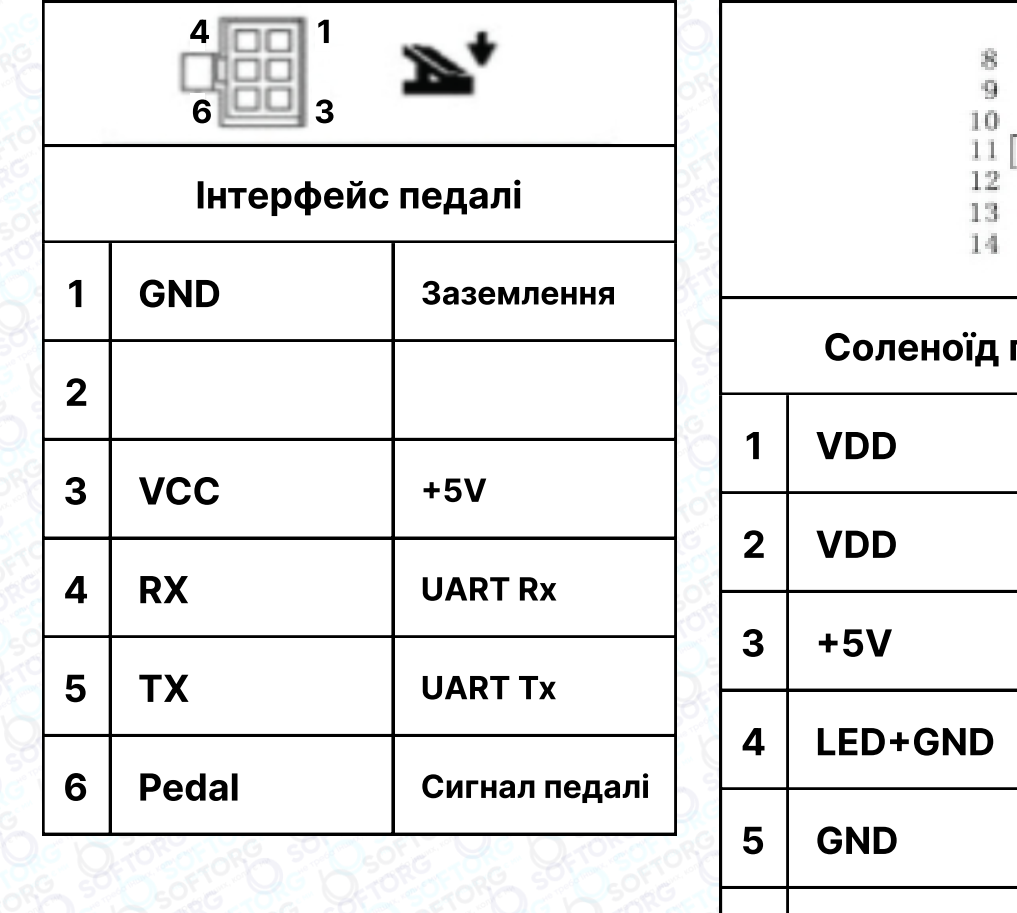

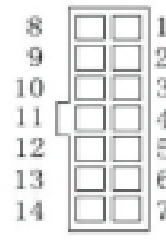

#### голови машини

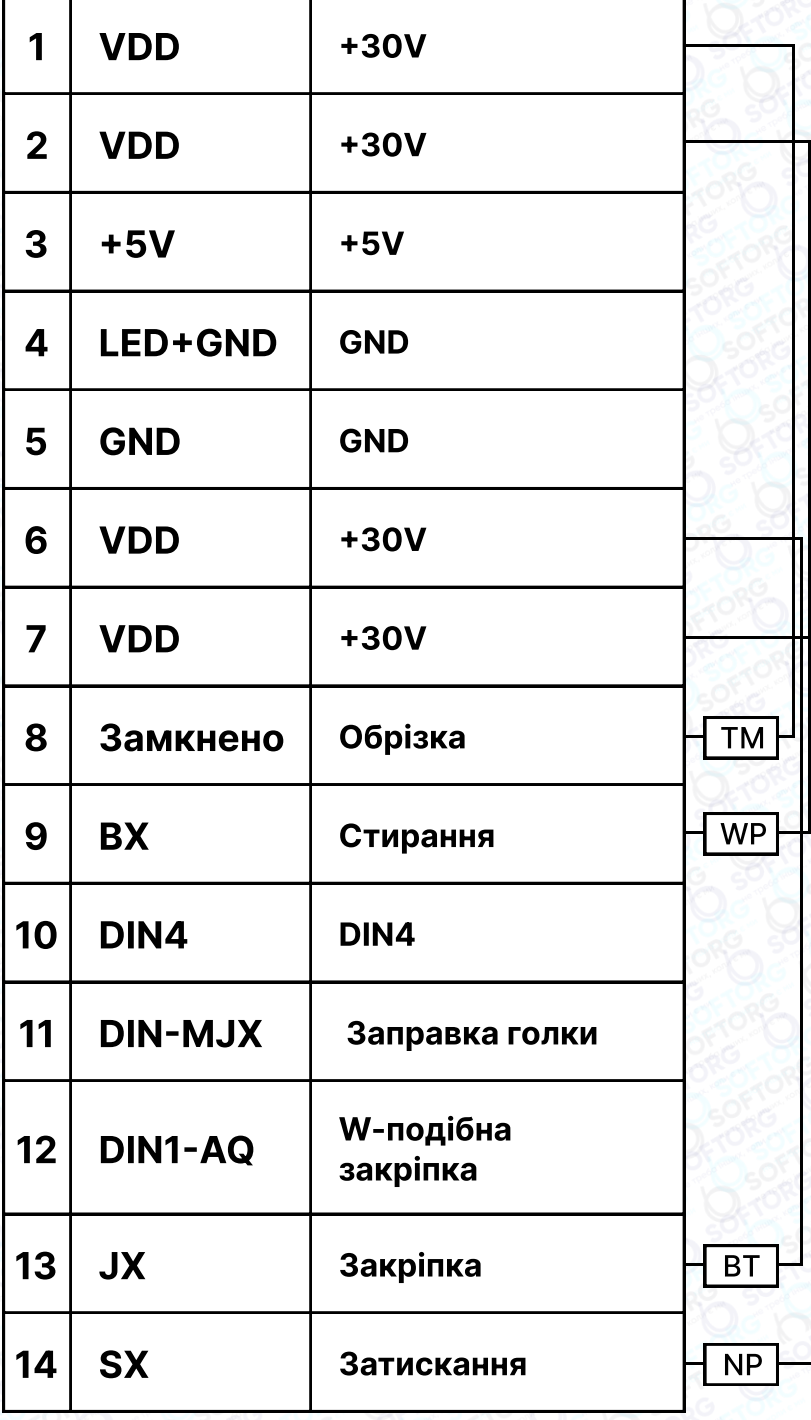

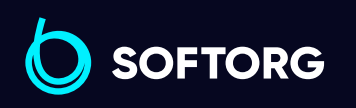

Сервіс центр: [\(044\) 390-47-00](http://(044) 390-47-00)

C

 $\circledcirc$ 

Відділ продажів: [\(044\) 290-76-60](http://(044) 290-76-60)

 $\bigoplus$ 

[zakaz@softorg.com.ua](mailto:zakaz@softorg.com.ua)

 $\bigoplus$ 

#### Електропроводка та заземлення

Система повинна бути належним чином заземлена та встановлена кваліфікованим інженером-електриком. Перш ніж увімкнути обладнання та ввести його в експлуатацію, необхідно переконатися, що вхід змінного струму в розетку надійно та безпечно підключений. Дріт заземлення, жовтий та зелений кабелі, повинен бути підключеним до електромережі та надійно захищеним, щоб забезпечити безпечне використання обладнання та запобігти несправностям.

### Примітка:

Усі силові лінії, сигнальні лінії, лінії заземлення, електропроводка не повинні бути затиснуті іншими предметами або надмірно викривленими, щоб забезпечити безпечне використання.

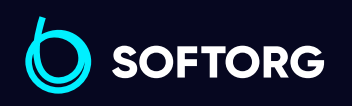

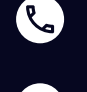

ര

Сервіс центр: [\(044\) 390-47-00](http://(044) 390-47-00)

Відділ продажів: [\(044\) 290-76-60](http://(044) 290-76-60)

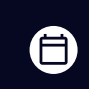

Графік роботи: Пн-Пт: 9:00-18:00

[zakaz@softorg.com.ua](mailto:zakaz@softorg.com.ua)

# 2. Панель керування

### Налаштування дисплея

Відповідно до робочого стану системи, РК-модуль панелі керування відображатиме поточний режим шиття, параметри, початкову/кінцеву закріпку, притискну лапку, положення голки, обрізку нитки, плавний початок шиття тощо. Дисплей панелі керування виглядає наступним чином:

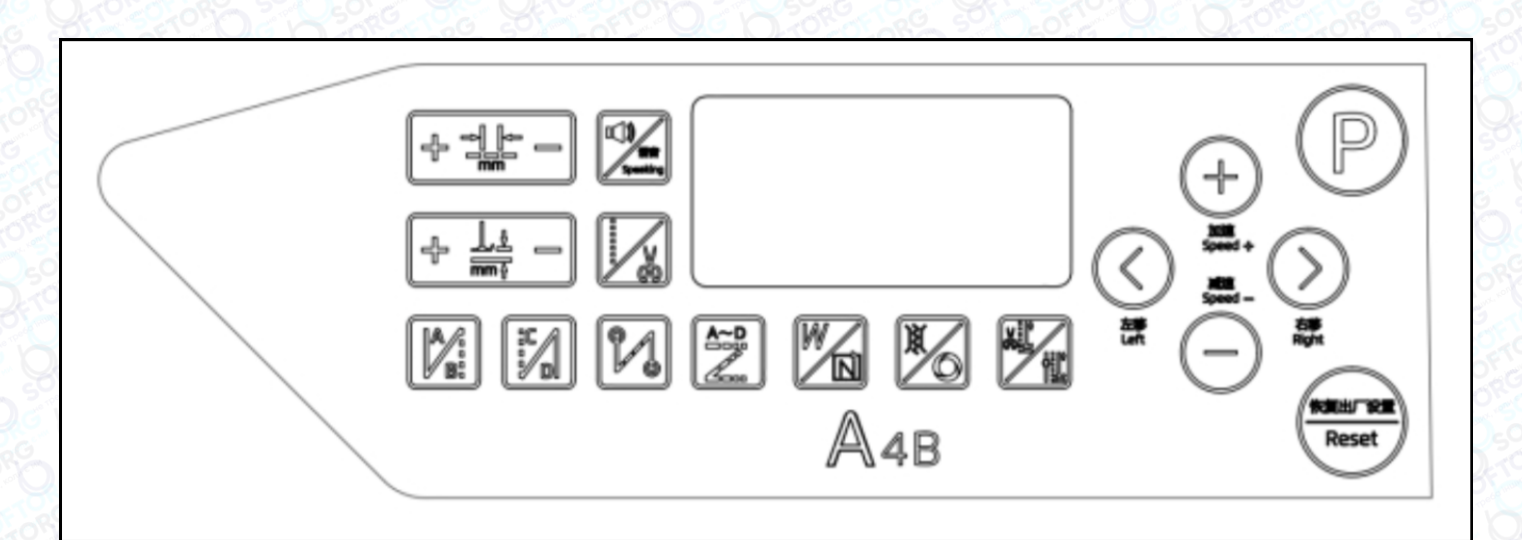

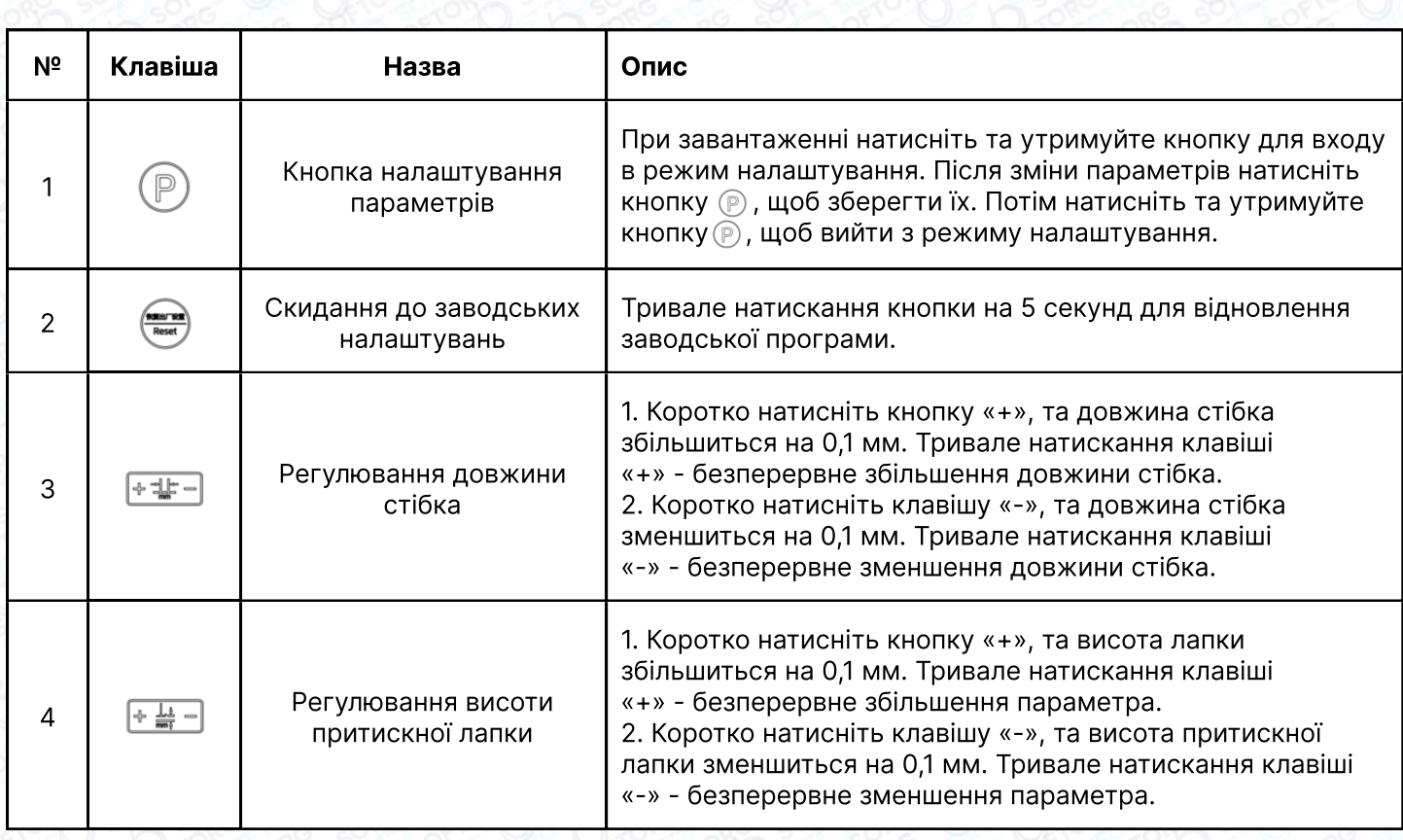

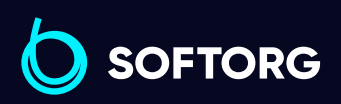

Сервіс центр: [\(044\) 390-47-00](http://(044) 390-47-00)

 $\mathcal{L}$ 

 $\circledcirc$ 

Відділ продажів: [\(044\) 290-76-60](http://(044) 290-76-60)

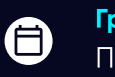

 $\boldsymbol \Xi$ 

Графік роботи: Пн-Пт: 9:00-18:00

[zakaz@softorg.com.ua](mailto:zakaz@softorg.com.ua)

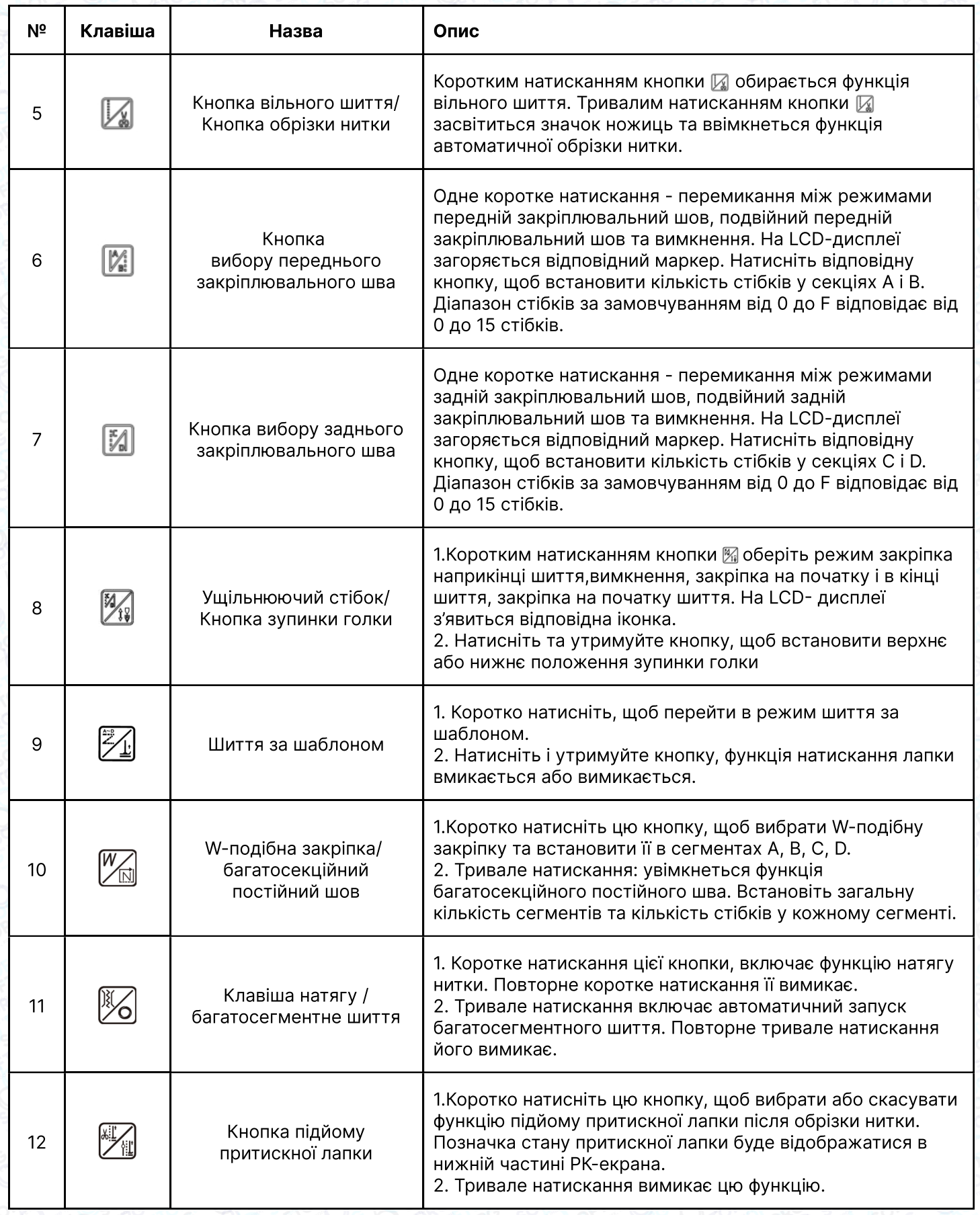

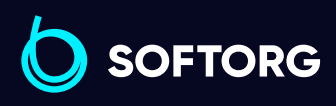

C  $\circledcirc$ 

Сервіс центр:  $(044)$  390-47-00

Відділ продажів:  $(044)$  290-76-60

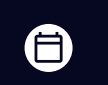

Графік роботи: Пн-Пт: 9:00-18:00

[zakaz@softorg.com.ua](mailto:zakaz@softorg.com.ua)

 $\bigoplus$ [softorg.com.ua](http://softorg.com.ua) 19

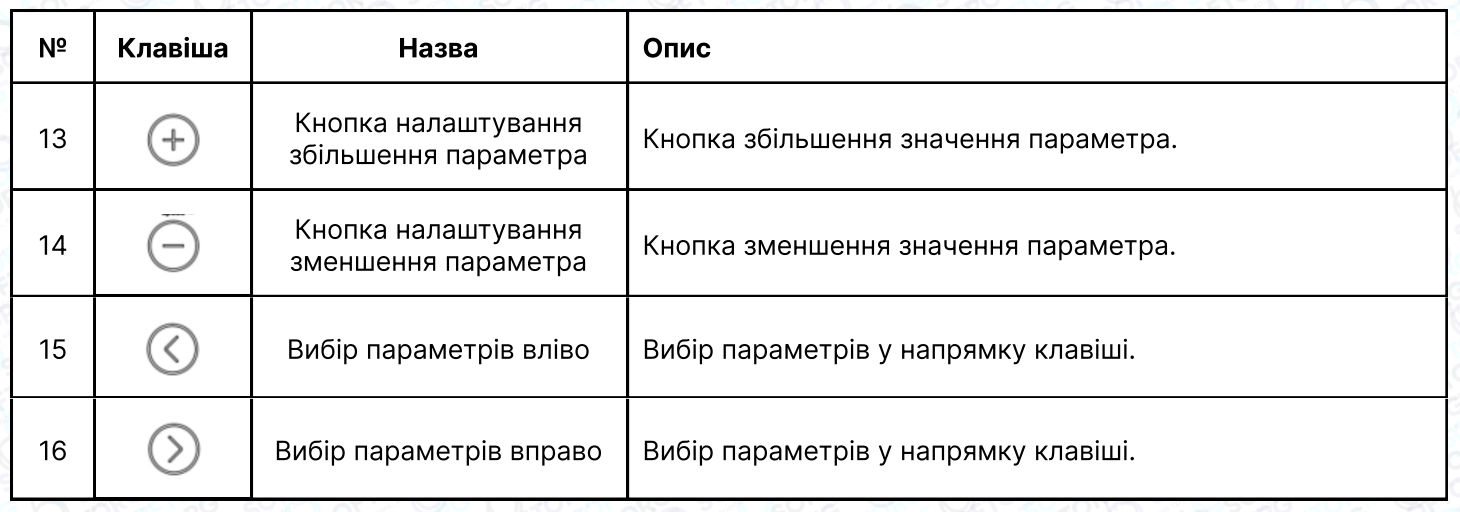

### 3. Налаштування параметрів

### 3.1 Налаштування параметрів користувача

Натисніть  $\circled{{\mathbb P}}$ , щоб увійти в режим налаштувань користувача. Клавішами праворуч/ліворуч рухайте курсор до потрібного цифрового значення, а потім натисніть +/- для зміни цифрового значення. Натисніть (P) для збереження параметра. Натисніть ще раз (P) для виходу з режиму.

### 3.2 Налаштування положення зупинки голки

У ввімкненому стані натисніть  $\circled{P}$  +  $\mathbb{F}_{\mathbb{R}}$  для входу до режиму моніторингу (дисплей параметрів інтерфейсу 024). В цей час поверніть маховик, щоб голка зайняла верхнє положення. Значення буде змінюватися в залежності від стану маховика. Нажміть  $\circled{P}$  +  $\mathbb{F}_4$ , щоб встановити нуль для значення параметра 024. Переконайтеся, що голка зайняла верхнє положення. В цьому ж режимі можна запрограмувати й нижнє положення.

### 3.3 Налаштування збереження параметрів

У стані інтерфейсу моніторингу (натисніть  $\textcircled{P}$ ) +  $\mathbb{F}_{\text{M}}$  для входу) затисніть клавішу для збереження поточних параметрів. У ввімкненому стані затисніть кнопку для відновлення збережених параметрів.

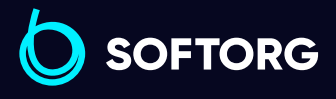

Сервіс центр: [\(044\) 390-47-00](http://(044) 390-47-00)

Відділ продажів: [\(044\) 290-76-60](http://(044) 290-76-60)

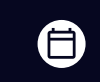

Графік роботи: Пн-Пт: 9:00-18:00

[zakaz@softorg.com.ua](mailto:zakaz@softorg.com.ua)

'ര

 $\boldsymbol{\boxminus}$ [softorg.com.ua](http://softorg.com.ua) 20

### 3.4 Запит номера версії

У ввімкненому стані натисніть  $\circled{P}$  +  $\mathbb{Z}$  для входу в інтерфейс відображення та перемикання версій програми, натискаючи кнопку Плюс / Мінус. H "-""-" версія програми панелі; A. "-""-" представляє версію головної програми; V4 - "-""-" є кодом відновлення.

### 3.5 Встановлення підрахунку кількості деталей/стібків

У ввімкненому стані натисніть  $\circled{P} + \circled{+}$  для входу в інтерфейс підрахунку деталей/ стібків. Використовуйте кнопки ліворуч/праворуч для перемикання між режимами.

#### 3.6 Калібрування нуля крокового двигуна

У ввімкненому стані натисніть  $\circledP$  для входу в режим налаштувань користувача. Встановіть на позицію P81, виміряйте швидкість 4000 об/хв. Налаштуйте параметр так, щоб голка на місці виконувала понад 10 стібків. Натисніть клавішу **(P) для збереження**.

### Примітка:

Увійдіть до інтерфейсу P81, довжина стібка автоматично стане 0 для полегшення процесу налаштувань. Після виходу з інтерфейсу довжина стібка повернеться до норми.

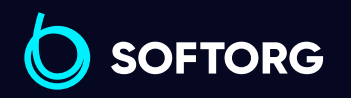

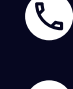

ര

Сервіс центр: [\(044\) 390-47-00](http://(044) 390-47-00)

Відділ продажів: [\(044\) 290-76-60](http://(044) 290-76-60)

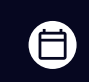

Графік роботи: Пн-Пт: 9:00-18:00

[zakaz@softorg.com.ua](mailto:zakaz@softorg.com.ua)

[softorg.com.ua](http://softorg.com.ua) 21 曰

### 2.3.7 Налаштування довжини стібка

У ввімкненому стані натисніть  $\circled{P}$ , щоб увійти в режим налаштувань. Встановіть довжину стібка на 5 мм, а параметр на P82 (компенсація довжини стібка під час подачі вперед). Використовуйте звичайний папір формату А4, виміряйте швидкість 200 об/хв та налаштуйте параметр так, щоб довжина стібка становила 4,8-5,2 мм. Натисніть кнопку  $(P)$  для збереження: потім введіть P83 (компенсація довжини стібка при зворотній подачі), використовуйте звичайний папір формату А4, прошийте рядок вперед зі швидкістю 200 об/хв, натисніть та утримуйте перемикач закріплення. Відрегулюйте параметри так, щоб пряма подача перекривала більше ніж 11 стібків, натисніть клавішу (P) для збереження.

#### Примітка:

В інтерфейсах P82 та P83 швидкість автоматично стане 200 об/хв для полегшення процесу налаштування. Після виходу з інтерфейсу швидкість повернеться до норми.

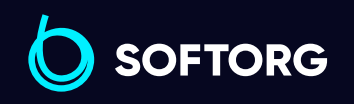

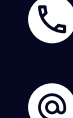

Сервіс центр: [\(044\) 390-47-00](http://(044) 390-47-00)

Відділ продажів: [\(044\) 290-76-60](http://(044) 290-76-60)

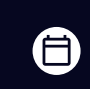

Графік роботи: Пн-Пт: 9:00-18:00

[zakaz@softorg.com.ua](mailto:zakaz@softorg.com.ua)

## 4. Список налаштувань параметрів системи

### 4.1 Режим параметрів

1. У режимі очікування натисніть  $\circledP$  для входу в режим параметрів.

2. Натисніть відповідно  $\textcircled{}$   $\textcircled{}$ ) та  $\textcircled{}$   $\textcircled{}$  для налаштування необхідного параметра.

3. Коли значення параметрів збільшуються або зменшуються, інтерфейс параметрів миготить. Коротко натисніть (P) для збереження зміненого параметра. Тривало (P) натисніть для виходу з інтерфейсу параметрів та повернення в режим очікування.

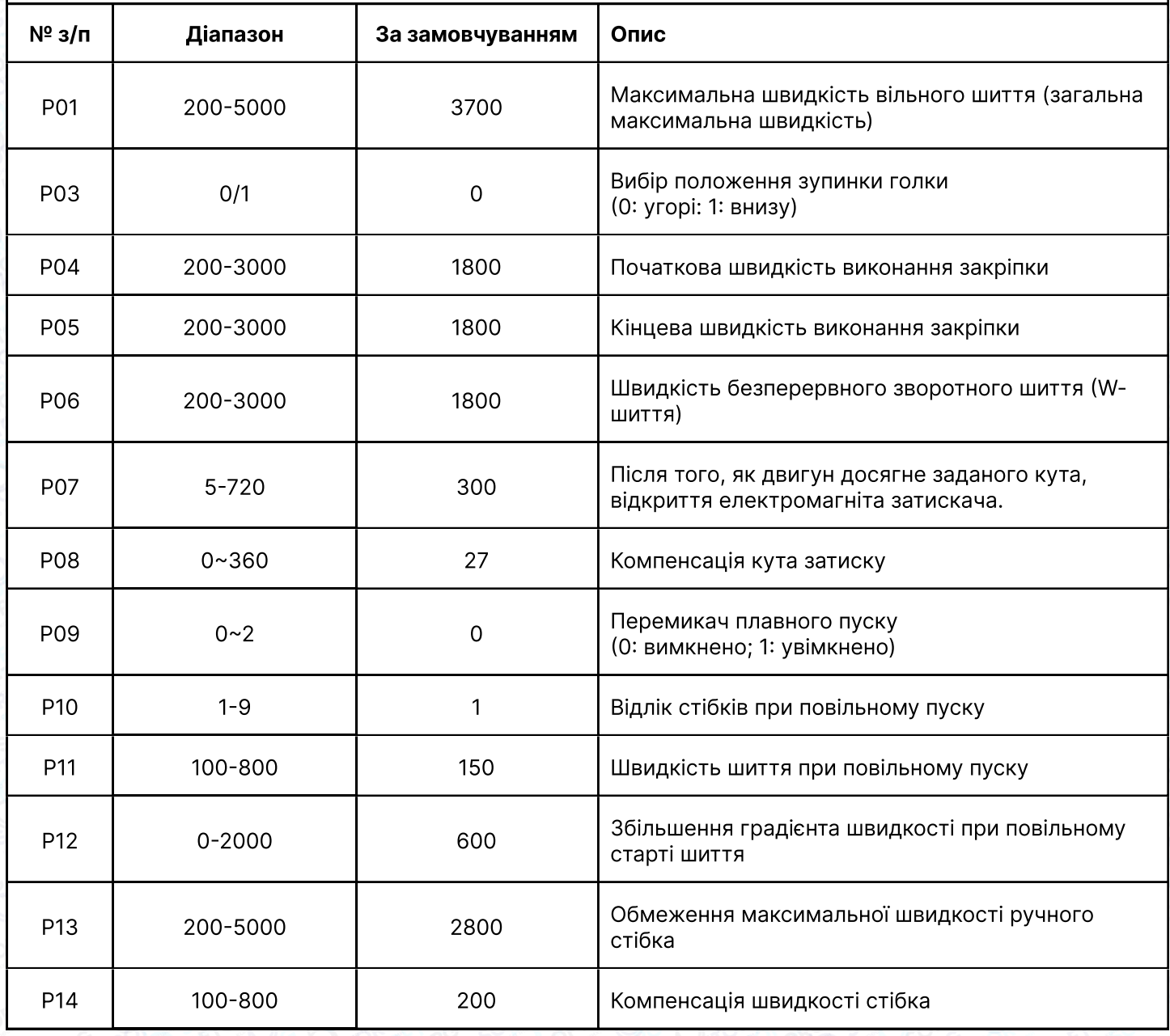

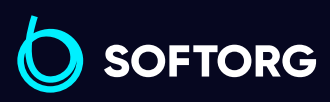

Сервіс центр:  $\mathcal{R}_{\mathbf{a}}$ [\(044\) 390-47-00](http://(044) 390-47-00)

ര

Відділ продажів: [\(044\) 290-76-60](http://(044) 290-76-60)

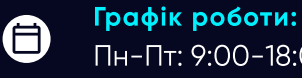

[zakaz@softorg.com.ua](mailto:zakaz@softorg.com.ua)

 $\boldsymbol{\boxminus}$ [softorg.com.ua](http://softorg.com.ua) 23

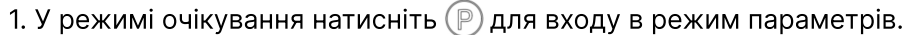

2. Натисніть відповідно  $\circled{}$   $\circled{}$  та  $\ominus$   $\oplus$  для налаштування необхідного параметра.

3. Коли значення параметрів збільшуються або зменшуються, інтерфейс параметрів миготить. Коротко натисніть  $\circledR$  для збереження зміненого параметра. Тривало  $\circledP$  натисніть для виходу з інтерфейсу параметрів та повернення в режим очікування.

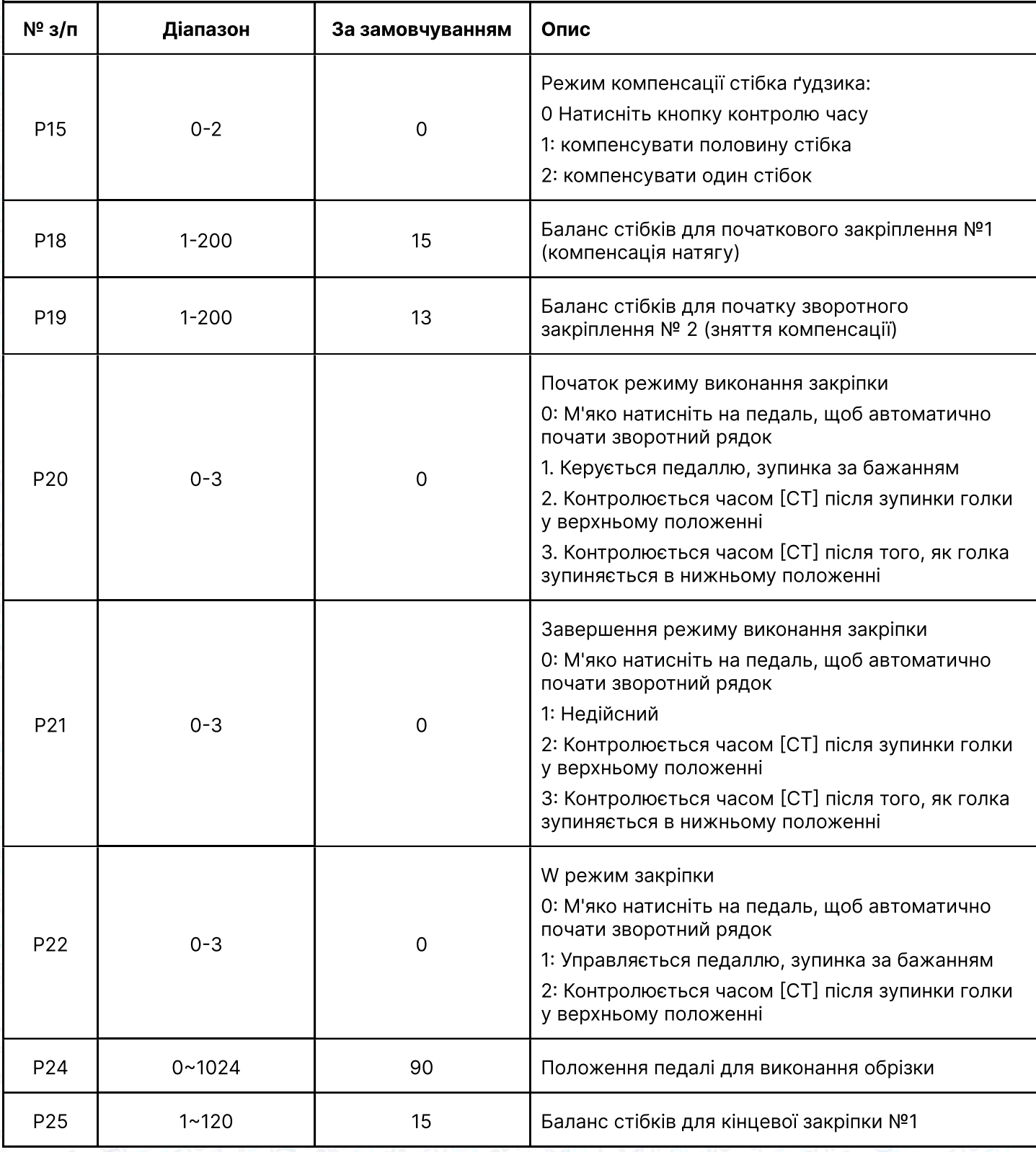

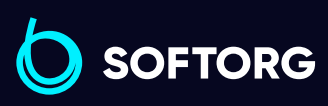

 $\mathcal{L}$ 

ිල

Сервіс центр: [\(044\) 390-47-00](http://(044) 390-47-00) Відділ продажів: [\(044\) 290-76-60](http://(044) 290-76-60)

6

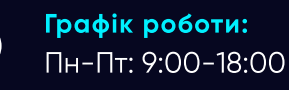

[zakaz@softorg.com.ua](mailto:zakaz@softorg.com.ua)

 $\boldsymbol{\boldsymbol{\oplus}}$ [softorg.com.ua](http://softorg.com.ua) 24 1. У режимі очікування натисніть  $\mathbb P$  для входу в режим параметрів.

2. Натисніть відповідно  $\circled{}$   $\circled{}$  та  $\ominus$   $\oplus$  для налаштування необхідного параметра.

3. Коли значення параметрів збільшуються або зменшуються, інтерфейс параметрів миготить. Коротко натисніть (P) для збереження зміненого параметра. Тривало (P) натисніть для виходу з інтерфейсу параметрів та повернення в режим очікування.

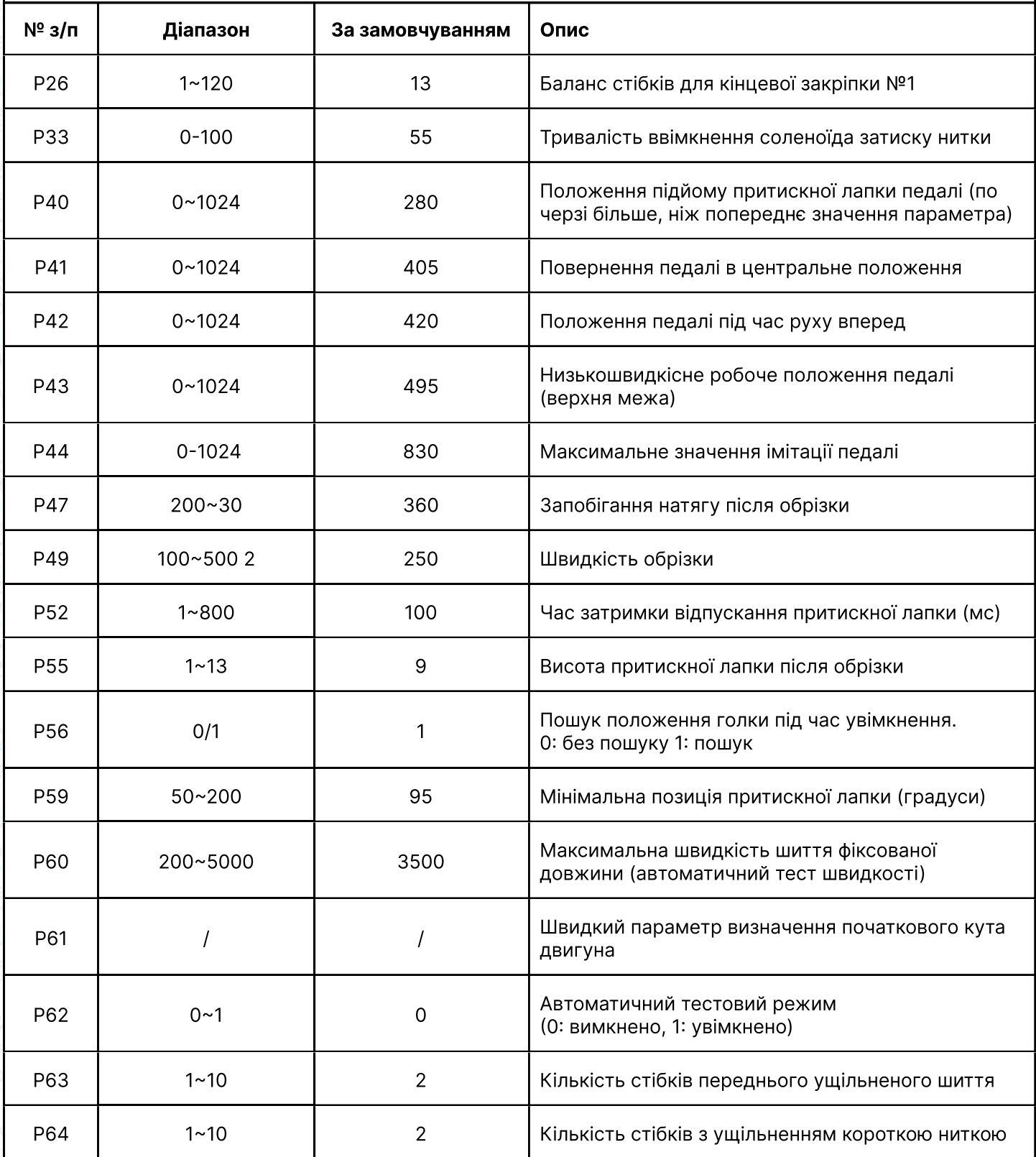

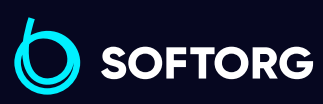

Сервіс центр:  $\mathcal{R}_{\mathbf{a}}$ [\(044\) 390-47-00](http://(044) 390-47-00)

ිල

Відділ продажів: [\(044\) 290-76-60](http://(044) 290-76-60)

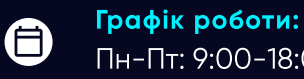

[zakaz@softorg.com.ua](mailto:zakaz@softorg.com.ua)

1. У режимі очікування натисніть  $\mathbb P$  для входу в режим параметрів.

2. Натисніть відповідно  $\circled{}$   $\circled{}$  та  $\ominus$   $\oplus$  для налаштування необхідного параметра.

3. Коли значення параметрів збільшуються або зменшуються, інтерфейс параметрів миготить. Коротко натисніть (P) для збереження зміненого параметра. Тривало (P) натисніть для виходу з інтерфейсу параметрів та повернення в режим очікування.

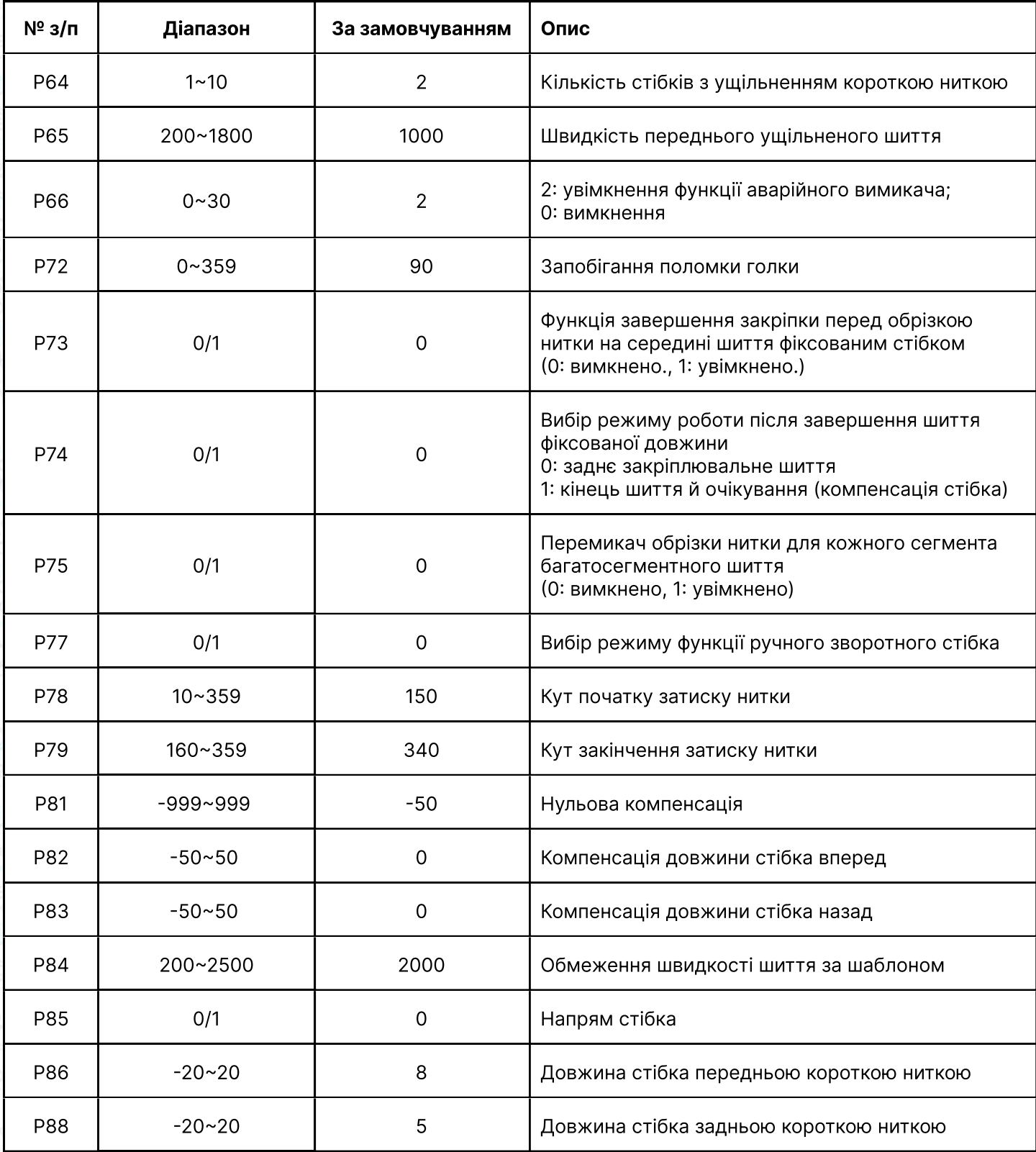

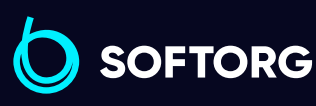

Сервіс центр: [\(044\) 390-47-00](http://(044) 390-47-00)

 $\mathcal{L}$ 

`@`

Відділ продажів: [\(044\) 290-76-60](http://(044) 290-76-60)

Графік роботи: ⊜ Пн-Пт: 9:00-18:00

[zakaz@softorg.com.ua](mailto:zakaz@softorg.com.ua)

 $\bm{\bm{\bm{\oplus}}}$ [softorg.com.ua](http://softorg.com.ua) 26

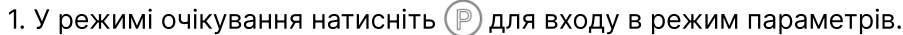

2. Натисніть відповідно  $\circled{}$   $\circled{}$  та  $\ominus$   $\oplus$  для налаштування необхідного параметра.

3. Коли значення параметрів збільшуються або зменшуються, інтерфейс параметрів миготить. Коротко натисніть  $\circledR$  для збереження зміненого параметра. Тривало  $\circledR$  натисніть для виходу з інтерфейсу параметрів та повернення в режим очікування.

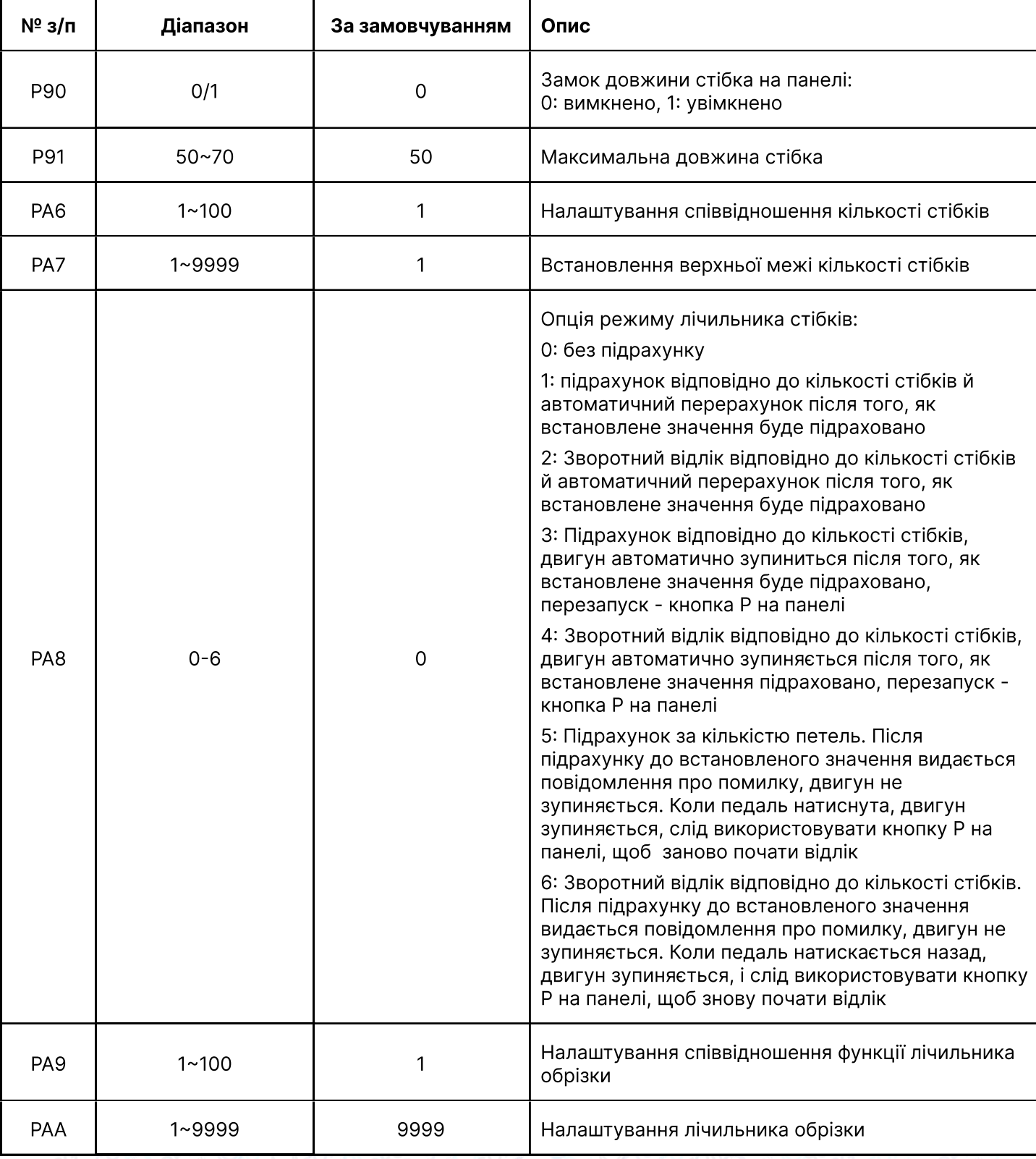

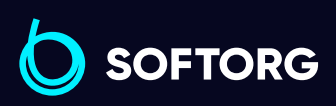

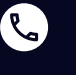

ිල)

Сервіс центр: [\(044\) 390-47-00](http://(044) 390-47-00)

Відділ продажів: [\(044\) 290-76-60](http://(044) 290-76-60)

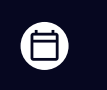

Графік роботи: Пн-Пт: 9:00-18:00

[zakaz@softorg.com.ua](mailto:zakaz@softorg.com.ua)

 $\bigoplus$ [softorg.com.ua](http://softorg.com.ua) 27

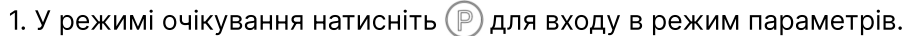

2. Натисніть відповідно  $\circled{}$   $\circled{}$  та  $\ominus$   $\oplus$  для налаштування необхідного параметра.

3. Коли значення параметрів збільшуються або зменшуються, інтерфейс параметрів миготить. Коротко натисніть  $\circledR$  для збереження зміненого параметра. Тривало  $\circledP$  натисніть для виходу з інтерфейсу параметрів та повернення в режим очікування.

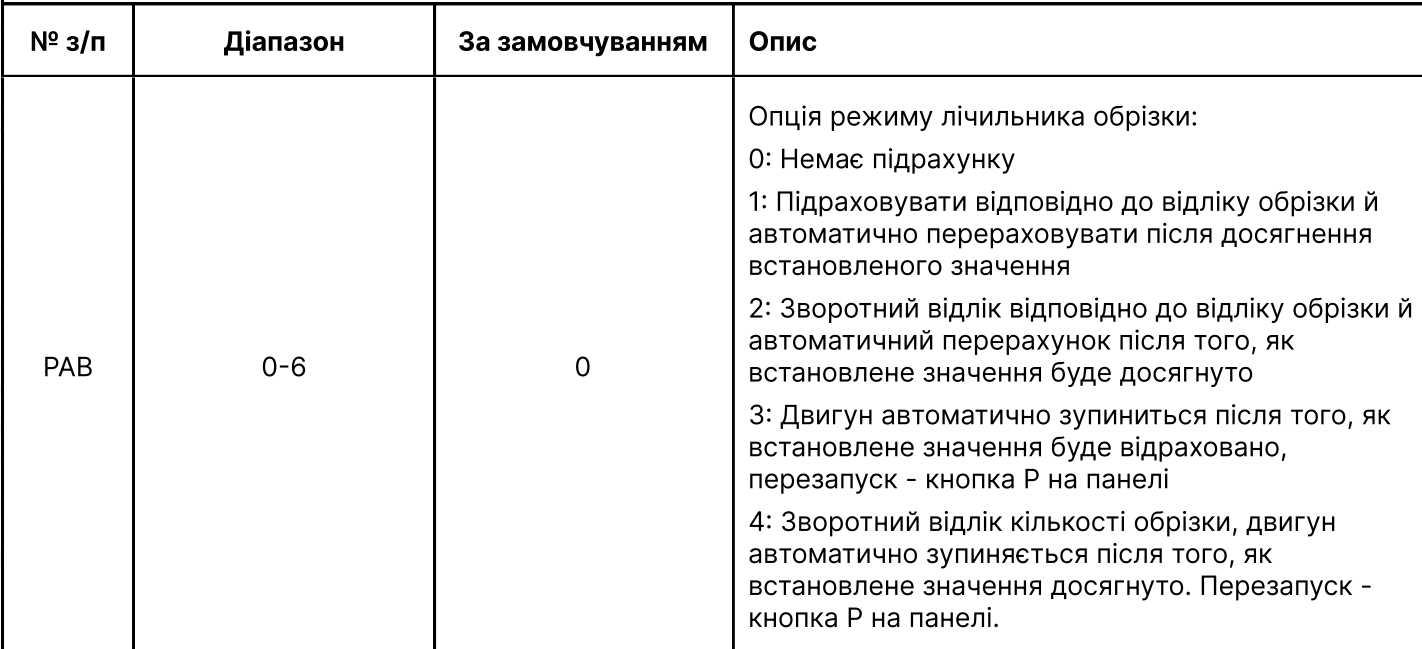

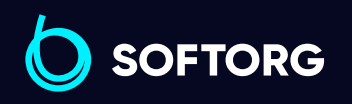

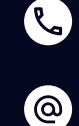

Сервіс центр: [\(044\) 390-47-00](http://(044) 390-47-00)

Відділ продажів: [\(044\) 290-76-60](http://(044) 290-76-60)

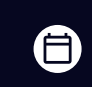

Графік роботи: Пн-Пт: 9:00-18:00

[zakaz@softorg.com.ua](mailto:zakaz@softorg.com.ua)

 $\bm\bm\Xi$ [softorg.com.ua](http://softorg.com.ua) 28

### 4.2 Режим моніторингу

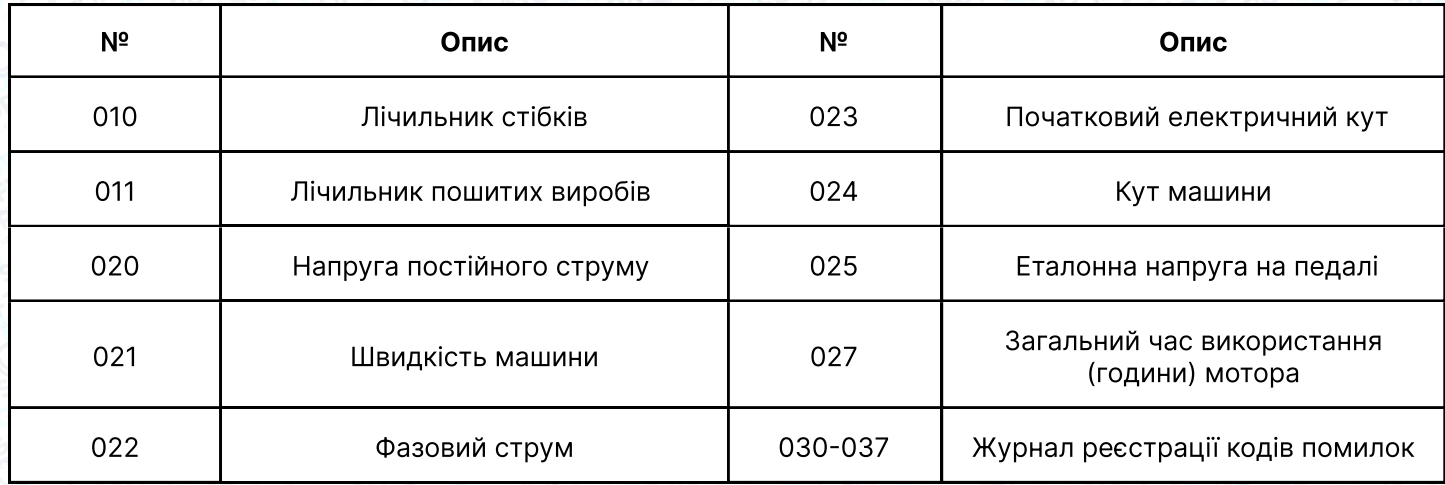

### 4.3 Попереджувальне (аварійне) повідомлення

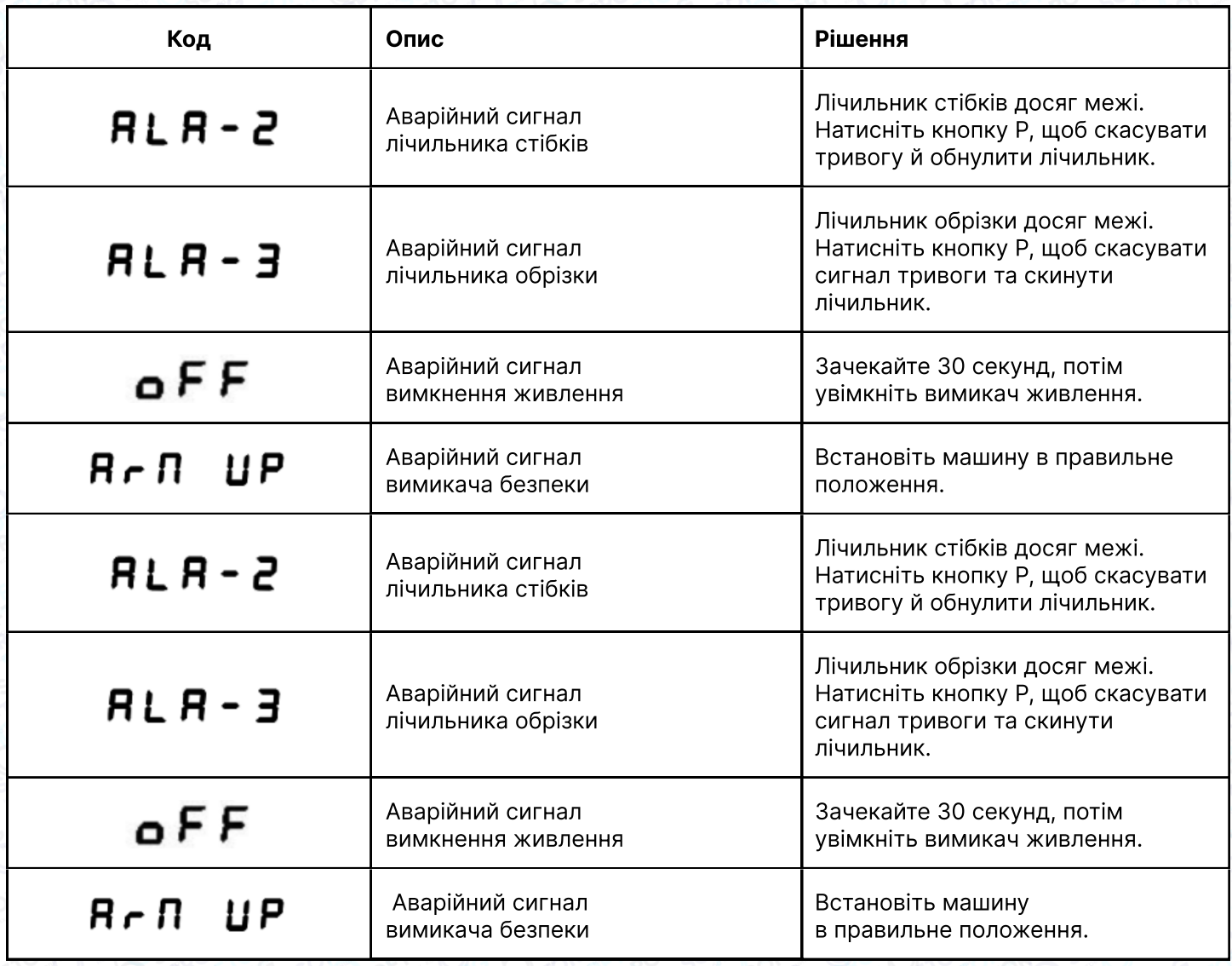

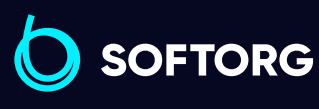

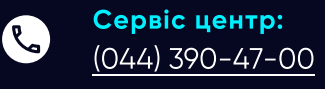

[@]

Відділ продажів: [\(044\) 290-76-60](http://(044) 290-76-60)

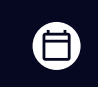

Графік роботи: Пн-Пт: 9:00-18:00

[zakaz@softorg.com.ua](mailto:zakaz@softorg.com.ua)

 $\bm\bm\Xi$ [softorg.com.ua](http://softorg.com.ua) 29

### 4.4 Режим помилки

### Увага!

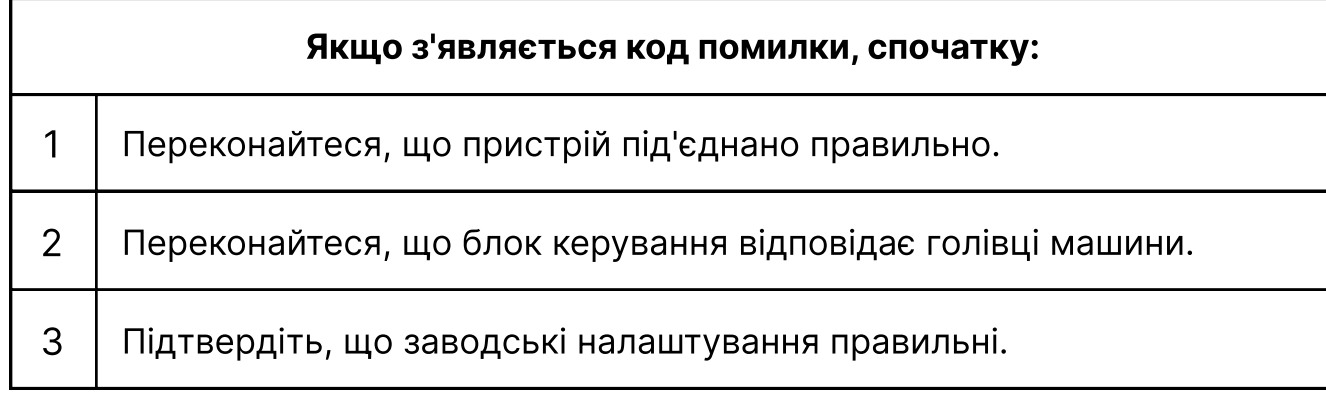

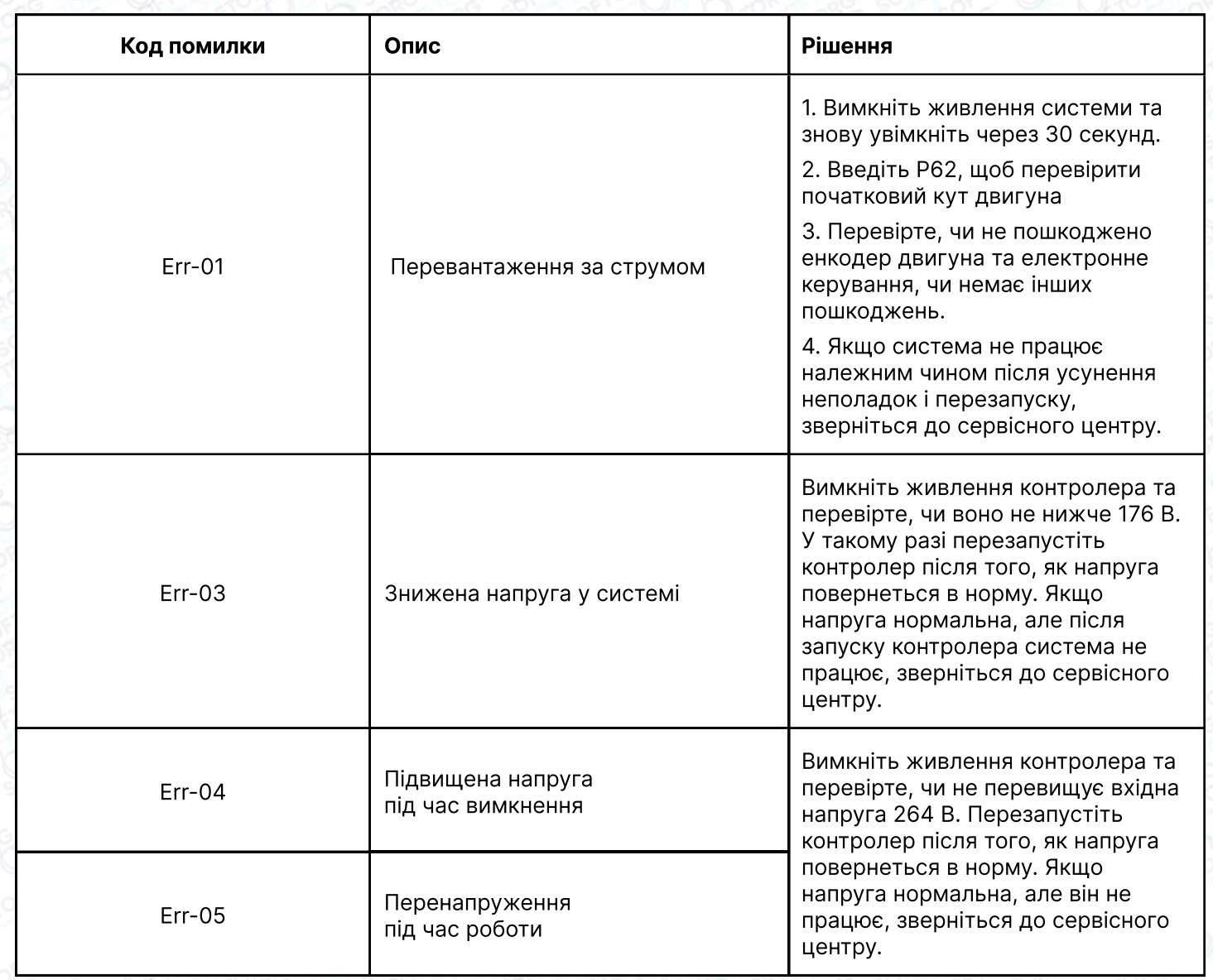

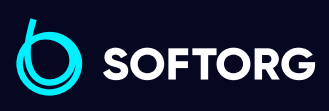

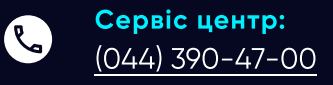

 $\circledcirc$ 

Відділ продажів: [\(044\) 290-76-60](http://(044) 290-76-60)

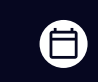

Графік роботи: Пн-Пт: 9:00-18:00

[zakaz@softorg.com.ua](mailto:zakaz@softorg.com.ua)

 $\bigoplus$ [softorg.com.ua](http://softorg.com.ua) 30

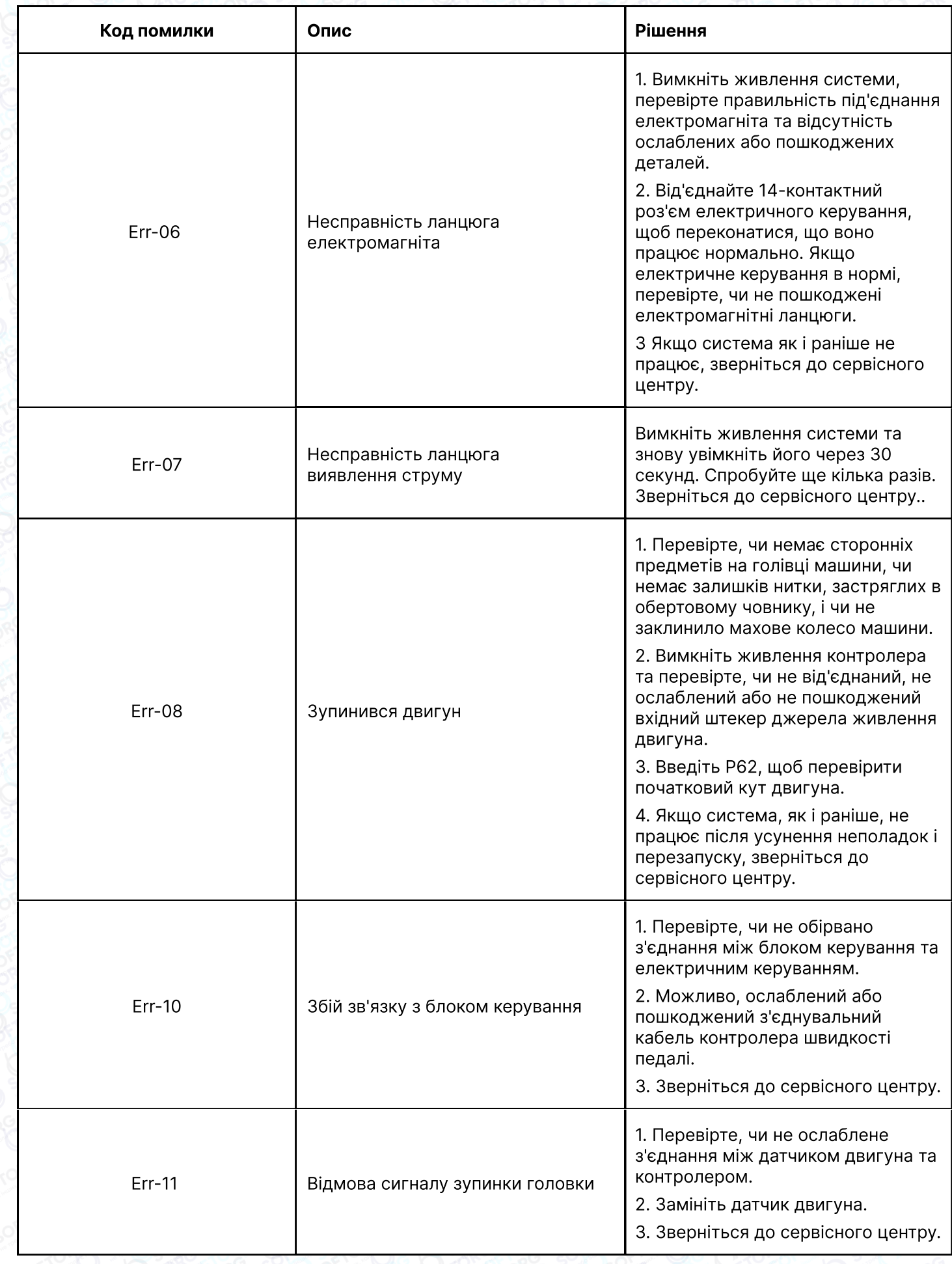

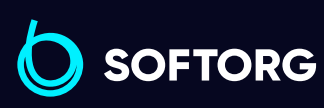

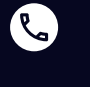

 $\circledcirc$ 

Сервіс центр: [\(044\) 390-47-00](http://(044) 390-47-00)

Відділ продажів: [\(044\) 290-76-60](http://(044) 290-76-60)

Графік роботи: Пн-Пт: 9:00-18:00

[zakaz@softorg.com.ua](mailto:zakaz@softorg.com.ua)

 $\boldsymbol{\Theta}$ 

 $\bigoplus$ 

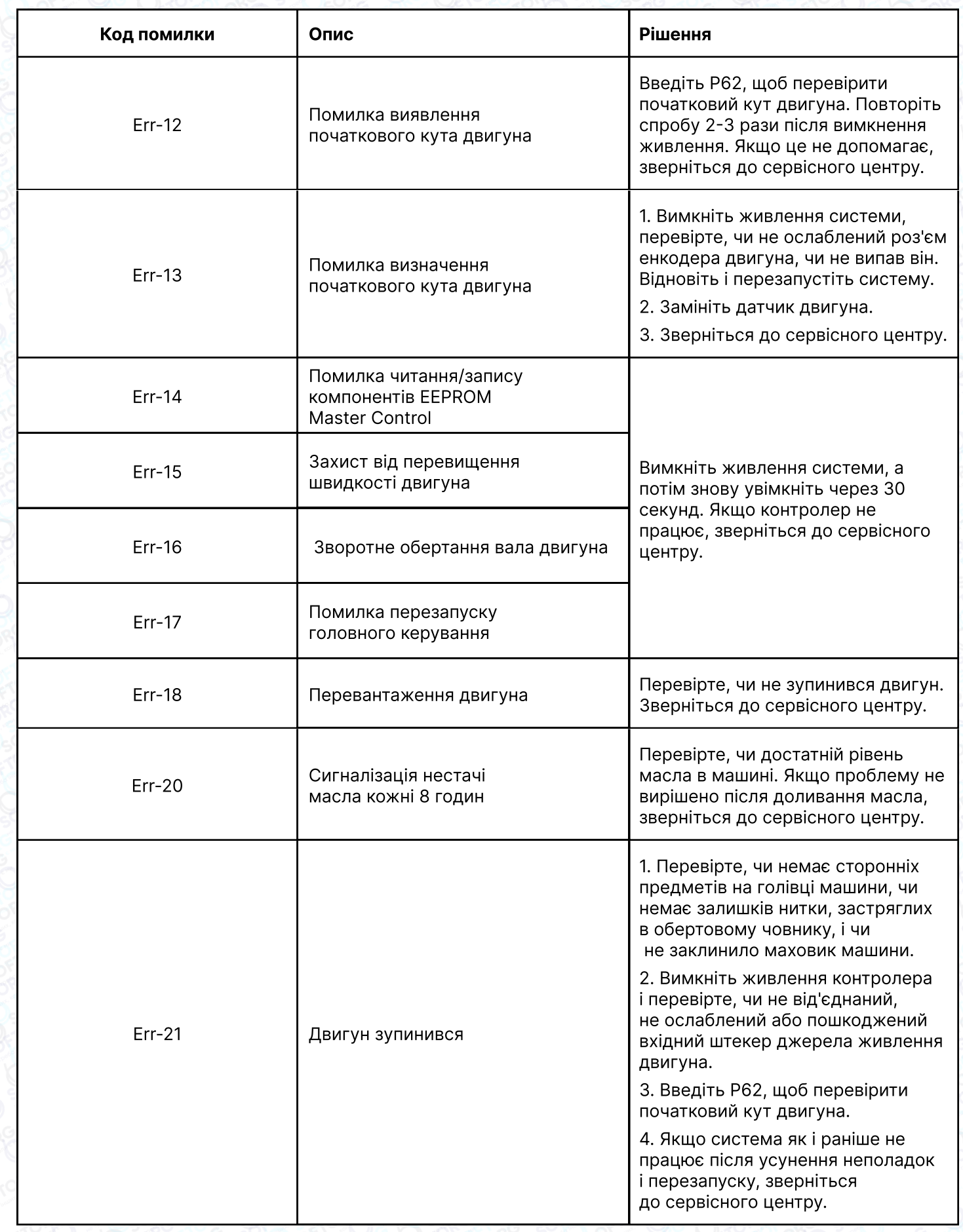

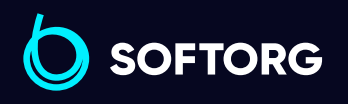

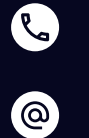

Сервіс центр: [\(044\) 390-47-00](http://(044) 390-47-00)

Відділ продажів: [\(044\) 290-76-60](http://(044) 290-76-60)

Графік роботи:  $\bigoplus$ Пн-Пт: 9:00-18:00

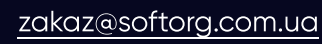

 $\bigoplus$ 

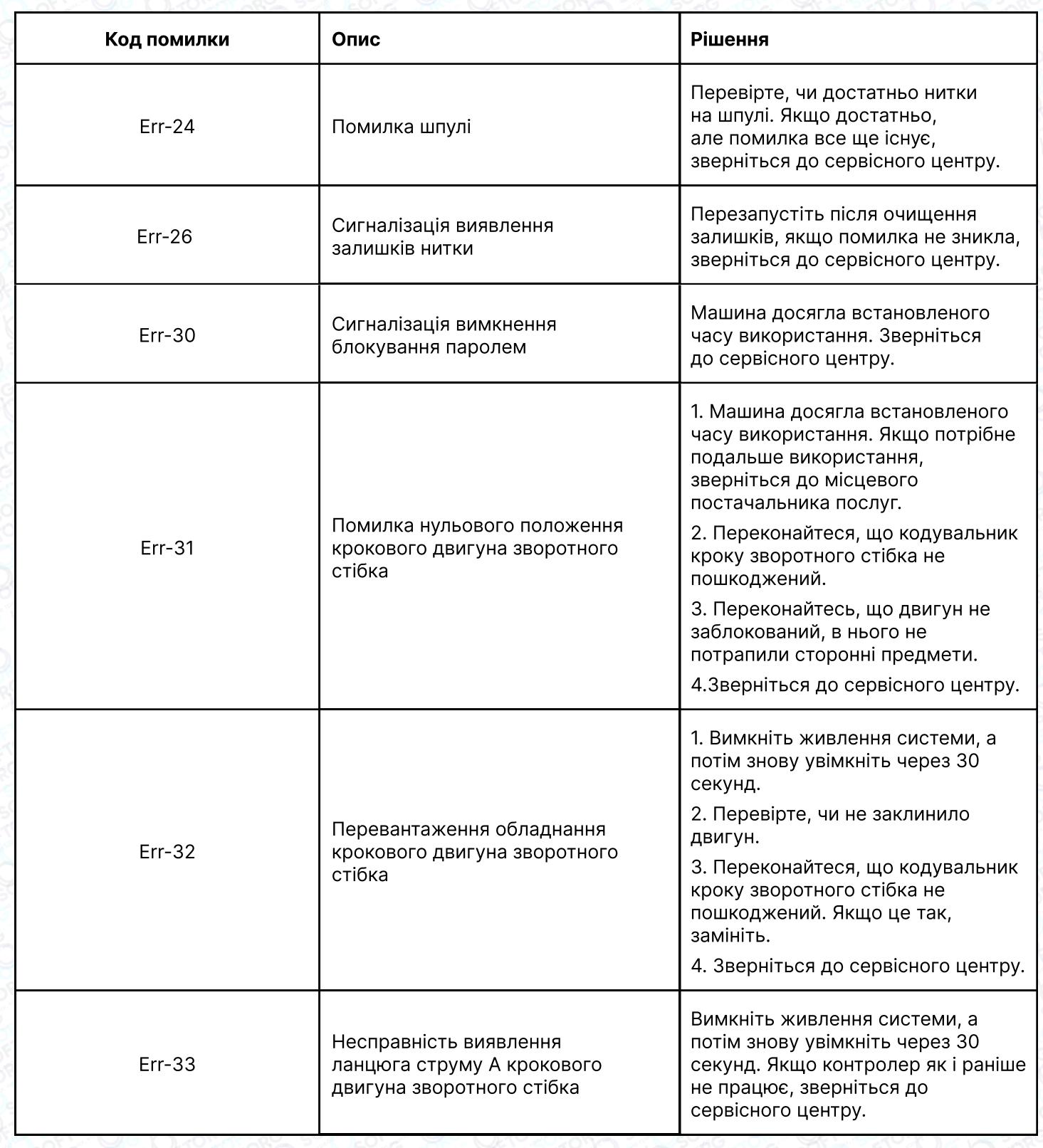

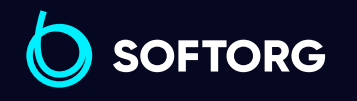

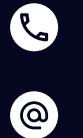

Сервіс центр:  $(044)$  390-47-00

Відділ продажів:  $(044)$  290-76-60

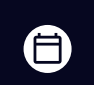

 $\bigoplus$ 

Графік роботи: Пн-Пт: 9:00-18:00

[zakaz@softorg.com.ua](mailto:zakaz@softorg.com.ua)

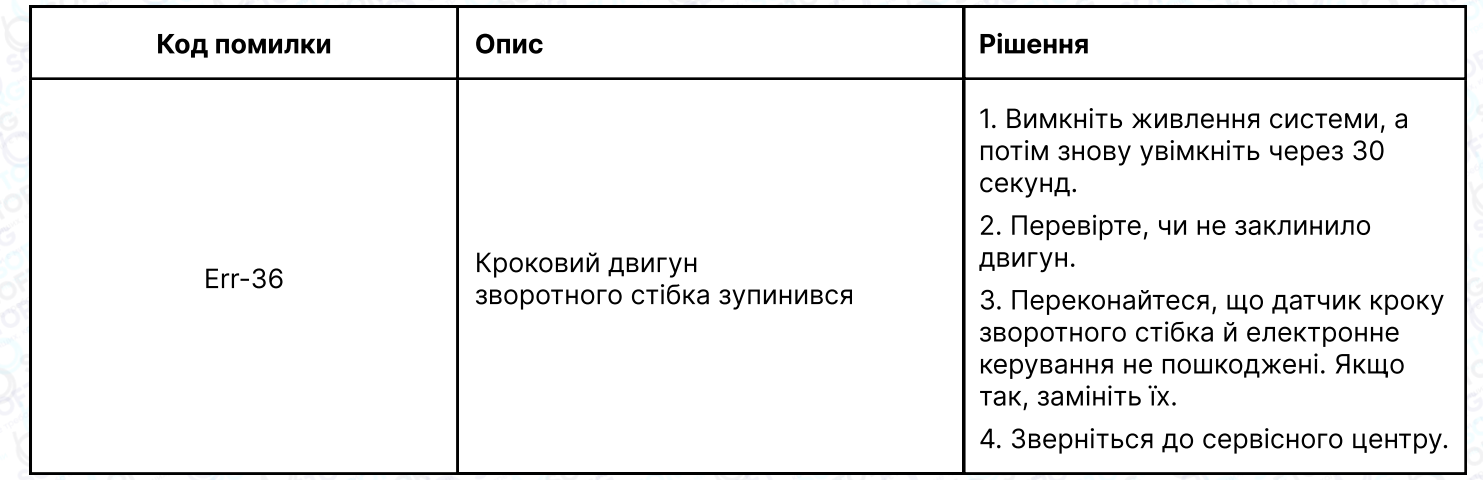

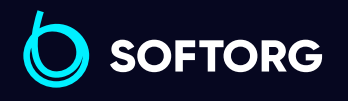

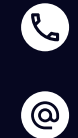

Сервіс центр: [\(044\) 390-47-00](http://(044) 390-47-00)

Відділ продажів: [\(044\) 290-76-60](http://(044) 290-76-60)

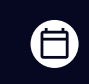

 $\boldsymbol{\Theta}$ 

Графік роботи: Пн-Пт: 9:00-18:00

[zakaz@softorg.com.ua](mailto:zakaz@softorg.com.ua)

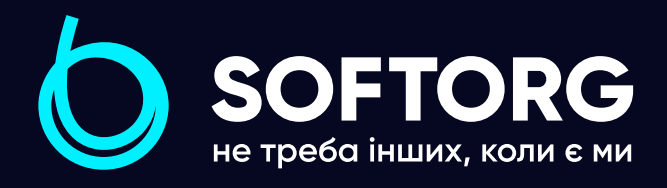

Softorg - це експертні комплексні рішення для виробництв легкої промисловості та оптовий продаж промислового швейного обладнання.

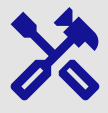

### 25 механіків та інженерів

найбільший кваліфікований штат в Україні

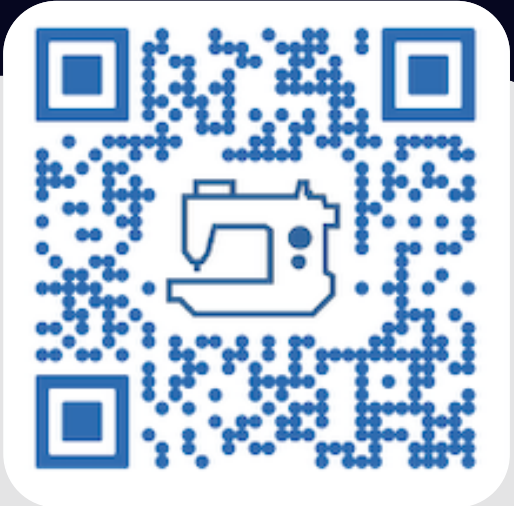

# 멺

### 2000 кв.м.

складських приміщень на території України

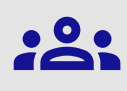

### більш ніж 1000 задоволених клієнтів

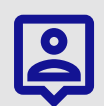

### 20 партнерів

розвинута дилерська мережа

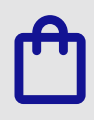

### 4 шоуруми

загальною площею 400 кв.м.

### softorg.com.ua

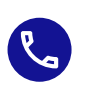

Сервіс центр: (044) 390-47-00

Відділ запчастин: (044) 499-88-08

Відділ продажів: (044) 290-76-60

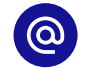

zakaz@softorg.com.ua

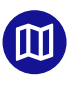

Одеса, Київ, Львів, Дніпро, Харків, Хмельницький

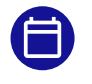

Графік работи: Пн-Пт: 9:00-18:00